# **DAQ LabVIEW™ RT**

# <span id="page-0-0"></span>**PCI/PXI™-7030 and LabVIEW RT User Manual**

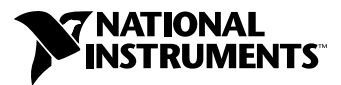

April 1999 Edition Part Number 322154A-01

#### **Worldwide Technical Support and Product Information**

www.natinst.com

#### **National Instruments Corporate Headquarters**

11500 North Mopac Expressway Austin, Texas 78759-3504 USA Tel: 512 794 0100

#### **Worldwide Offices**

Australia 03 9879 5166, Austria 0662 45 79 90 0, Belgium 02 757 00 20, Brazil 011 284 5011, Canada (Ontario) 905 785 0085, Canada (Québec) 514 694 8521, China 0755 3904939, Denmark 45 76 26 00, Finland 09 725 725 11, France 01 48 14 24 24, Germany 089 741 31 30, Hong Kong 2645 3186, India 91805275406, Israel 03 6120092, Italy 02 413091, Japan 03 5472 2970, Korea 02 596 7456, Mexico (D.F.) 5 280 7625, Mexico (Monterrey) 8 357 7695, Netherlands 0348 433466, Norway 32 27 73 00, Singapore 2265886, Spain (Madrid) 91 640 0085, Spain (Barcelona) 93 582 0251, Sweden 08 587 895 00, Switzerland 056 200 51 51, Taiwan 02 2377 1200, United Kingdom 01635 523545

For further support information, see the *Technical Support Resources* appendix. To comment on the documentation, send e-mail to techpubs@natinst.com.

© Copyright 1999 National Instruments Corporation. All rights reserved.

# **Important Information**

#### **Warranty**

RT Series DAQ hardware is warranted against defects in materials and workmanship for a period of one year from the date of shipment, as evidenced by receipts or other documentation. National Instruments will, at its option, repair or replace equipment that proves to be defective during the warranty period. This warranty includes parts and labor.

The media on which you receive National Instruments software are warranted not to fail to execute programming instructions, due to defects in materials and workmanship, for a period of 90 days from date of shipment, as evidenced by receipts or other documentation. National Instruments will, at its option, repair or replace software media that do not execute programming instructions if National Instruments receives notice of such defects during the warranty period. National Instruments does not warrant that the operation of the software shall be uninterrupted or error free.

A Return Material Authorization (RMA) number must be obtained from the factory and clearly marked on the outside of the package before any equipment will be accepted for warranty work. National Instruments will pay the shipping costs of returning to the owner parts which are covered by warranty.

National Instruments believes that the information in this document is accurate. The document has been carefully reviewed for technical accuracy. In the event that technical or typographical errors exist, National Instruments reserves the right to make changes to subsequent editions of this document without prior notice to holders of this edition. The reader should consult National Instruments if errors are suspected. In no event shall National Instruments be liable for any damages arising out of or related to this document or the information contained in it.

EXCEPT AS SPECIFIED HEREIN, NATIONAL INSTRUMENTS MAKES NO WARRANTIES, EXPRESS OR IMPLIED, AND SPECIFICALLY DISCLAIMS ANY WARRANTY OF MERCHANTABILITY OR FITNESS FOR <sup>A</sup> PARTICULAR PURPOSE. CUSTOMER'S RIGHT TO RECOVER DAMAGES CAUSED BY FAULT OR NEGLIGENCE ON THE PART OF NATIONAL INSTRUMENTS SHALL BE LIMITED TO THE AMOUNT THERETOFORE PAID BY THE CUSTOMER. NATIONAL INSTRUMENTS WILL NOT BE LIABLE FOR DAMAGES RESULTING FROM LOSS OF DATA, PROFITS, USE OF PRODUCTS, OR INCIDENTAL OR CONSEQUENTIAL DAMAGES, EVEN IF ADVISED OF THE POSSIBILITY THEREOF. This limitation of the liability of National Instruments will apply regardless of the form of action, whether in contract or tort, including negligence. Any action against National Instruments must be brought within one year after the cause of action accrues. National Instruments shall not be liable for any delay in performance due to causes beyond its reasonable control. The warranty provided herein does not cover damages, defects, malfunctions, or service failures caused by owner's failure to follow the National Instruments installation, operation, or maintenance instructions; owner's modification of the product; owner's abuse, misuse, or negligent acts; and power failure or surges, fire, flood, accident, actions of third parties, or other events outside reasonable control.

### **Copyright**

Under the copyright laws, this publication may not be reproduced or transmitted in any form, electronic or mechanical, including photocopying, recording, storing in an information retrieval system, or translating, in whole or in part, without the prior written consent of National Instruments Corporation.

### **Trademarks**

LabVIEW™, natinst.com™, NI-DAQ™, PXI™, RTSI™, and SCXI™ are trademarks of National Instruments Corporation. Product and company names mentioned herein are trademarks or trade names of their respective companies.

### **WARNING REGARDING MEDICAL AND CLINICAL USE OF NATIONAL INSTRUMENTS PRODUCTS**

National Instruments products are not designed with components and testing intended to ensure a level of reliability suitable for use in treatment and diagnosis of humans. Applications of National Instruments products involving medical or clinical treatment can create a potential for accidental injury caused by product failure, or by errors on the part of the user or application designer. Any use or application of National Instruments products for or involving medical or clinical treatment must be performed by properly trained and qualified medical personnel, and all traditional medical safeguards, equipment, and procedures that are appropriate in the particular situation to prevent serious injury or death should always continue to be used when National Instruments products are being used. National Instruments products are NOT intended to be a substitute for any form of established process, procedure, or equipment used to monitor or safeguard human health and safety in medical or clinical treatment.

# **Compliance**

# **FCC/DOC Radio Frequency Interference Class A Compliance**

This equipment generates and uses radio frequency energy and, if not installed and used in strict accordance with the instructions in this manual, may cause interference to radio and television reception. Classification requirements are the same for the Federal Communications Commission (FCC) and the Canadian Department of Communications (DOC). This equipment has been tested and found to comply with the following two regulatory agencies:

#### **Federal Communications Commission**

This equipment has been tested and found to comply with the limits for a Class A digital device, pursuant to part 15 of the FCC Rules. These limits are designed to provide reasonable protection against harmful interference when the equipment is operated in a commercial environment. This equipment generates, uses, and can radiate radio frequency energy and, if not installed and used in accordance with the instruction manual, may cause harmful interference to radio communications. Operation of this equipment in a residential area is likely to cause harmful interference in which case the user will be required to correct the interference at his own expense.

**Notices to User:** *Changes or modifications not expressly approved by National Instruments could void the user's authority to operate the equipment under the FCC Rules.*

> *This device complies with the FCC rules only if used with shielded interface cables of suitable quality and construction. National Instruments used such cables to test this device and provides them for sale to the user. The use of inferior or nonshielded interface cables could void the user's authority to operate the equipment under the FCC rules.*

If necessary, consult National Instruments or an experienced radio/television technician for additional suggestions. The following booklet prepared by the FCC may also be helpful: *Interference to Home Electronic Entertainment Equipment Handbook*. This booklet is available from the U.S. Government Printing Office, Washington, DC 20402.

#### **Canadian Department of Communications**

This Class A digital apparatus meets all requirements of the Canadian Interference-Causing Equipment Regulations.

Cet appareil numérique de la classe A respecte toutes les exigences du Règlement sur le matériel brouilleur du Canada.

### **About This Manual**

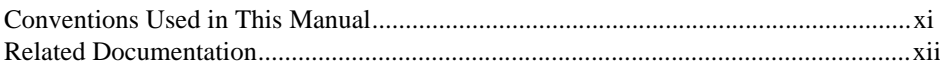

### **Chapter 1 Introduction**

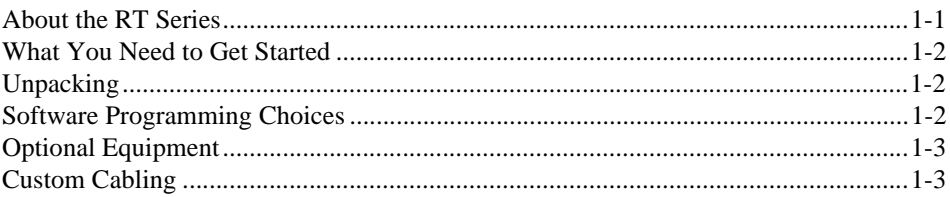

### **Chapter 2 Installation and Configuration**

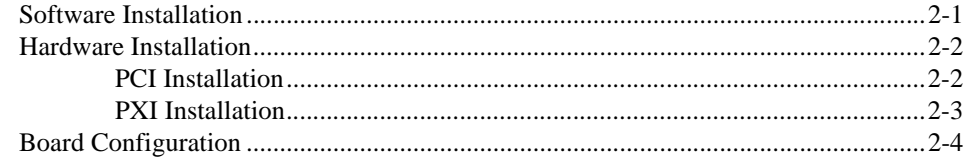

### **Chapter 3 Hardware Overview**

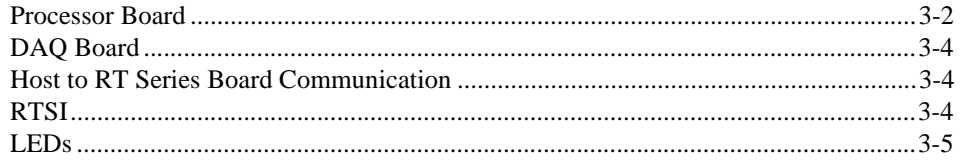

### **Chapter 4 Software Overview**

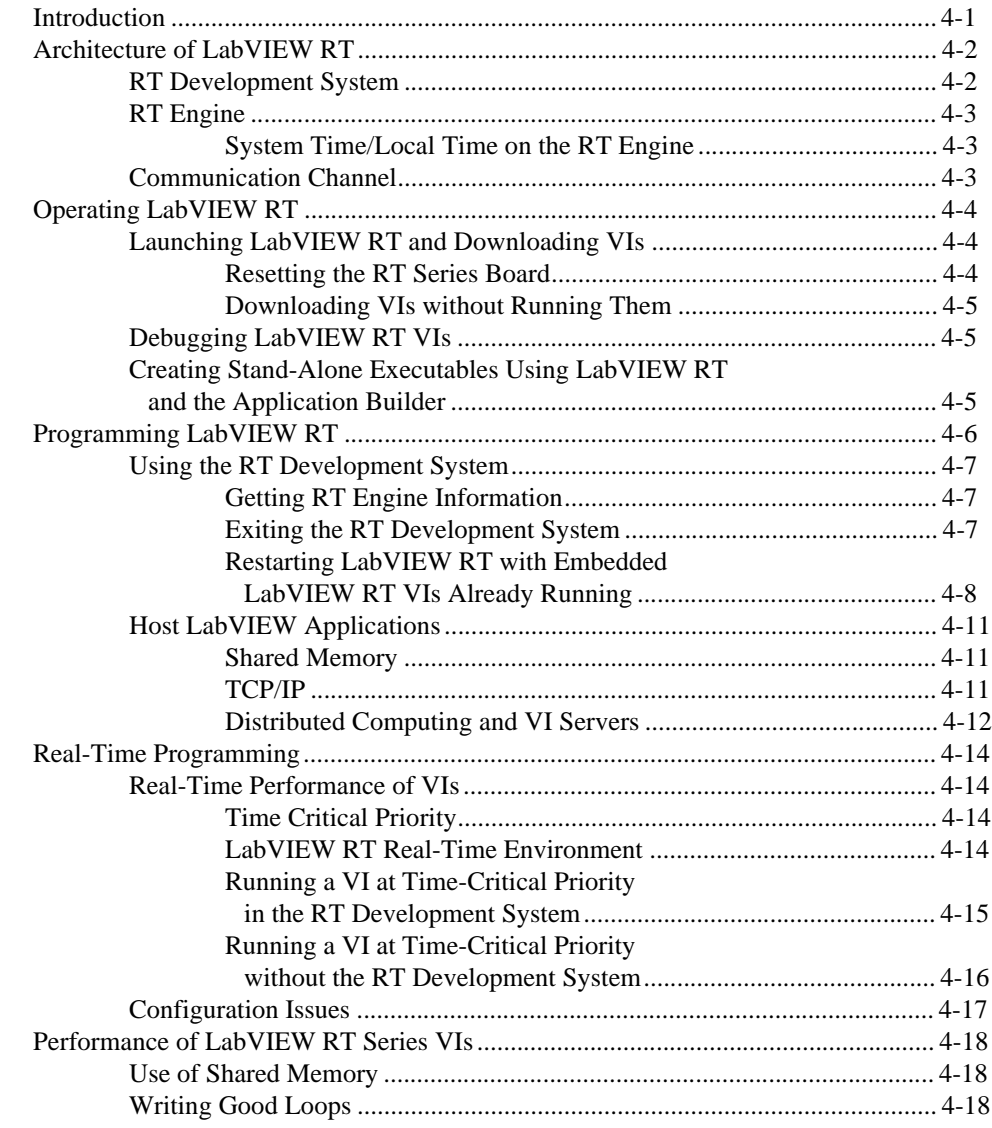

### **Appendix A [LabVIEW RT Function Reference](#page-42-0)**

### **Appendix B [Specifications](#page-85-0)**

### **Appendix C [Technical Support Resources](#page-87-0)**

### **[Glossary](#page-89-0)**

### **[Index](#page-102-0)**

### **Figures**

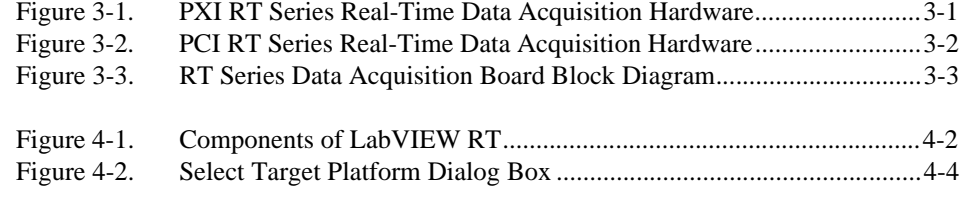

### **Table**

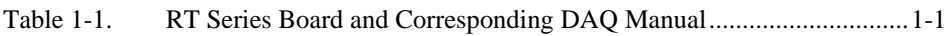

### **Activities**

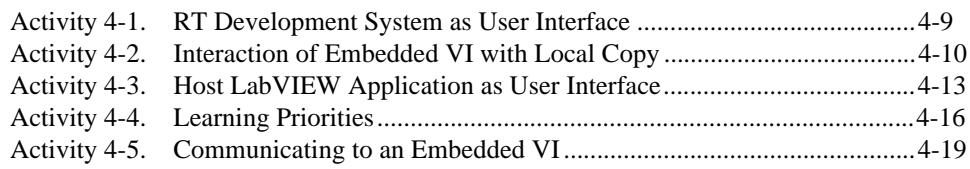

<span id="page-7-0"></span>This manual contains information about the RT Series boards and the LabVIEW RT software. The RT Series hardware is made up of the following boards:

- PCI-7030/6040E
- PCI-7030/6030E
- PCI-7030/6533
- PXI-7030/6040E
- PXI-7030/6030E
- PXI-7030/6533

The RT Series family of boards are multifunction I/O boards with an embedded processor. LabVIEW RT and NI-DAQ create embedded, real-time applications that execute on the RT Series board.

# **Conventions Used in This Manual**

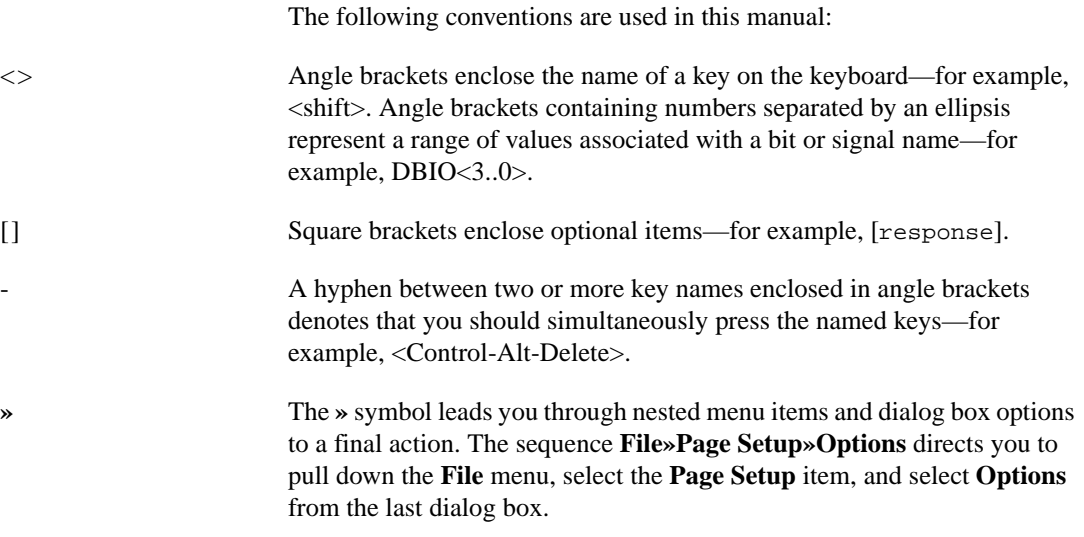

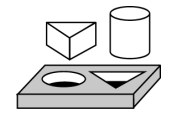

This icon denotes the beginning of an activity.

#### About This Manual

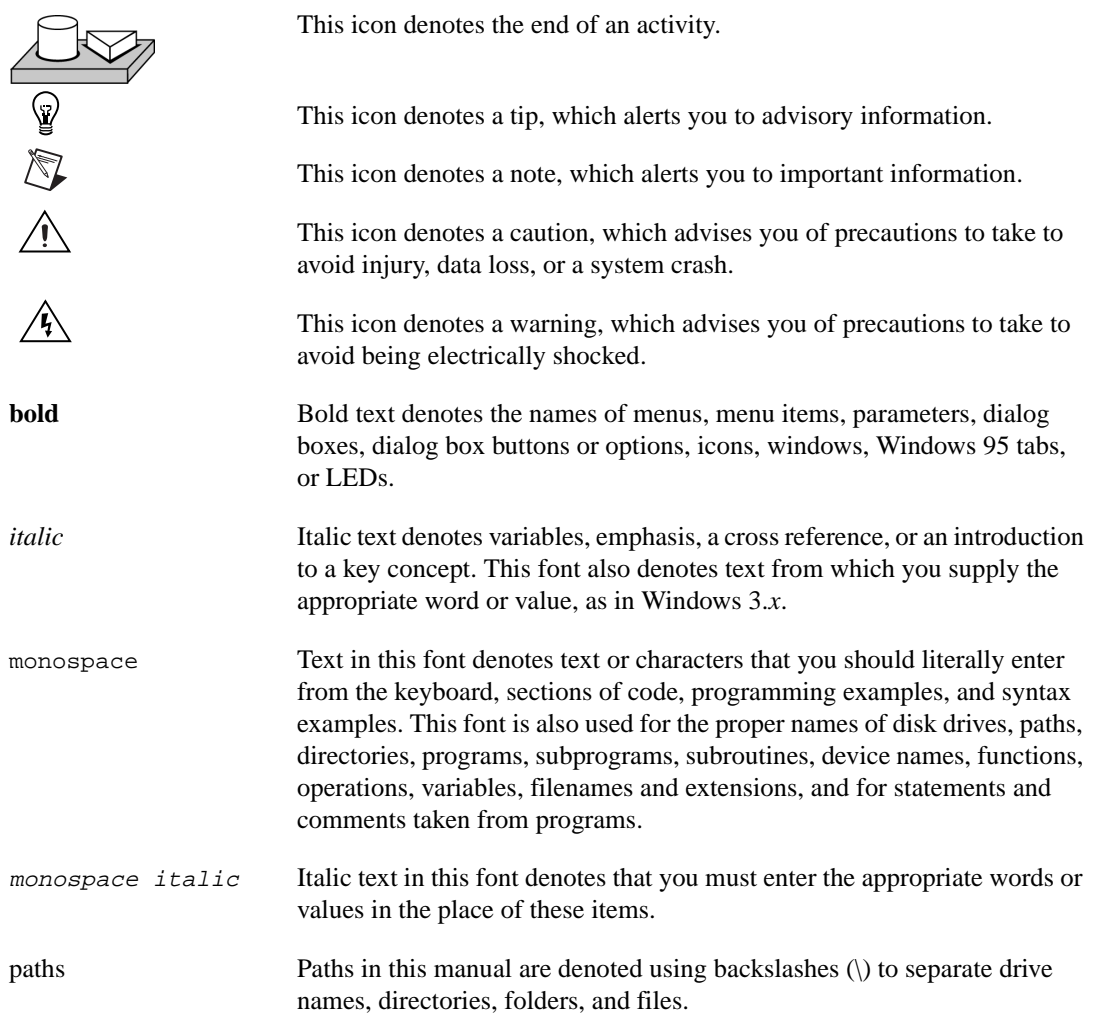

# <span id="page-9-0"></span>**Related Documentation**

The following documents contain information that you may find helpful as you read this manual:

- *LabVIEW QuickStart Guide*
- *LabVIEW User Manual*
- *LabVIEW G Programming Reference Manual*
- *LabVIEW Data Acquisition Basics Manual*
- *LabVIEW Online Reference*, available by selecting **Help»Online Reference**

Hardware information for the I/O portion of your hardware is found in the hardware user manual for the specific I/O board attached to your RT Series board. For example, if you are using the PXI-7030/6040E, refer to the *PXI E Series User Manual* for information on the 6040E daughter board.

# **Introduction**

This chapter describes the RT Series boards, lists what you need to get started, describes the software you need to use the boards, and explains how to unpack your RT Series board.

<span id="page-10-0"></span>**1**

## **About the RT Series**

The RT Series boards are multifunction DAQ boards with an embedded processor. The RT Series board, along with LabVIEW RT and NI-DAQ, provide an easy to use system for real-time applications.

Each RT Series board is made up of two parts—a processor board and an DAQ daughter board. The processor board contains an embedded microprocessor that runs real-time, embedded LabVIEW RT applications. The DAQ board provides the same high-performance DAQ as National Instruments non-RT DAQ boards. For example, the PXI-7030/6040E contains an DAQ board that is equivalent to the PXI-6040E.

This manual does not contain detailed information about the DAQ component of the RT Series boards. For this information, you should refer to the appropriate DAQ hardware user manual. Tabl[e 1-1](#page-10-1) lists the appropriate DAQ board manual for each of the RT Series boards.

<span id="page-10-1"></span>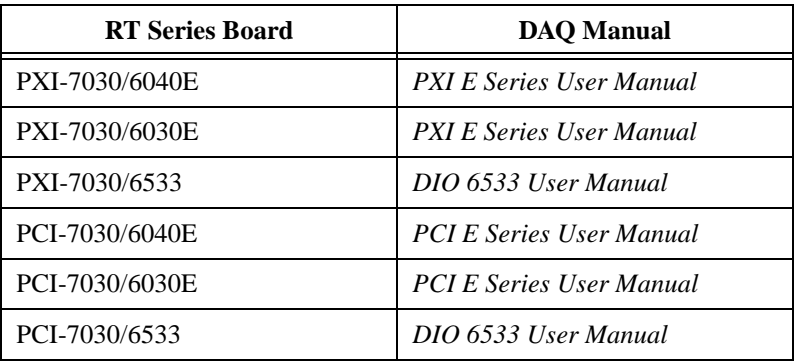

**Table 1-1.** RT Series Board and Corresponding DAQ Manual

# <span id="page-11-0"></span>**What You Need to Get Started**

To set up and use your RT Series board, you will need the following:

- One of the following boards:
	- PXI-7030/XXXX
	- PCI-7030/XXXX
- *PCI/PXI 7030 and LabVIEW RT User Manual*
- Hardware user manual for DAQ daughter board
- LabVIEW RT
- NI-DAO 6.5.2 or greater

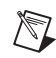

**Note** Be sure to install the NI-DAQ software before you install the hardware.

# **Unpacking**

Your RT Series board is shipped in an antistatic package to prevent electrostatic damage to the board. Electrostatic discharge can damage several components on the board. To avoid such damage in handling the board, take the following precautions:

- Ground yourself via a grounding strap or by holding a grounded object.
- Touch the antistatic package to a metal part of your computer chassis before removing the board from the package.
- Remove the board from the package and inspect the board for loose components or any other sign of damage. Notify National Instruments if the board appears damaged in any way. Do not install a damaged board into your computer.
- Never touch the exposed pins of connectors.

## **Software Programming Choices**

The RT Series boards can be used with LabVIEW RT and NI-DAQ 6.5.2 or greater. NI-DAQ is included with LabVIEW RT and may be installed during the LabVIEW RT installation. Refer to Chapter [2,](#page-13-1) *[Installation and](#page-13-2)  [Configuration](#page-13-2)*, for detailed instructions on installation of your RT Series hardware and software.

# <span id="page-12-0"></span>**Optional Equipment**

Refer to the appropriate DAQ board manual (Table 1-1) for optional equipment information.

# **Custom Cabling**

Refer to the appropriate DAQ board manual (Table 1-1) for custom cabling information.

<span id="page-13-1"></span><span id="page-13-0"></span>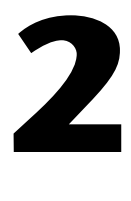

# <span id="page-13-2"></span>**Installation and Configuration**

This chapter explains how to install and configure your RT Series hardware and software.

# **Software Installation**

Complete the following steps to install LabVIEW RT.

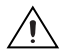

 $\mathbb{N}$ 

**Caution** LabVIEW RT is available in English only. If you upgrade from a French, German, or Japanese version of LabVIEW to LabVIEW RT, your version of LabVIEW will be in English.

- 1. If you are installing LabVIEW RT on Windows NT, log on to Windows NT as an administrator, or as a user with administrator privileges.
- 2. Insert the LabVIEW RT CD into your CD drive.
- 3. Run the LabVIEW RT installation program. For users with the LabVIEW RT Full Development System configuration, the installation program is found at  $X:\LabV$ IEW RT\install\disk1\ setup.exe, where  $X$  is the letter of your CD drive. For users with the LabVIEW RT Professional Development System configuration, the installation program is found at  $X:\LabVIEW RT\install$ setup.exe, where  $X$  is the letter of your CD drive.
- 4. Follow the instruction that appears on your screen.

**Note** The LabVIEW RT installation procedure updates some LabVIEW 5.*x* files. Therefore, if you re-install LabVIEW 5.*x*, you must re-install LabVIEW RT.

- 5. When prompted during the LabVIEW installation, select to install NI-DAQ 6.5.2.
- 6. Follow the installation instructions that appear on your screen.

# **Hardware Installation**

You can install the RT Series board in any available expansion slot in your computer or PXI chassis. However, to achieve best noise performance, leave as much room as possible between the RT Series board and other boards and hardware. The following are general installation instructions, so consult your computer user manual or technical reference manual for specific instructions and warnings.

### <span id="page-14-0"></span>**PCI Installation**

- 1. Write down the RT Series board serial number for future reference.
- 2. Turn off and unplug your computer.
- 3. Remove the cover to your computer.
- 4. Remove the expansion slot cover on the back panel of the computer.
- 5. Insert the RT Series board into a 5 V PCI slot. Gently rock the board to ease it into place. It may be a tight fit, but do not force the board into place.
- 6. Screw the mounting bracket of the RT Series board to the back panel rail of the computer.
- 7. Replace the cover.
- 8. Plug in and turn on your computer.

Your RT Series PCI board is installed. You are now ready to configure your software. Refer to Chapte[r 4,](#page-22-1) *[Software Overview](#page-22-2)* for instructions on how to configure the LabVIEW RT software.

After the installation program has completed, run the Measurement & Automation Explorer, found in the NI-DAQ for Windows program folder. The Measurement & Automation Explorer finds the RT Series board and any other DAQ board you have in your system and assigns device numbers to them. Note that the RT Series board is assigned two device numbers—one for the processor board, and one for the DAQ daughter board. For more information about your RT Series hardware, see Chapte[r 3,](#page-17-2) *[Hardware Overview](#page-17-3)*.

**Note** Remember the device numbers of your RT Series hardware. You need them to download and run LabVIEW RT VIs to your RT Series board.

> Save the configuration information by selecting **File»Save**. Then exit the Measurement & Automation Explorer.

 $\mathbb N$ 

### <span id="page-15-0"></span>**PXI Installation**

- 1. Write down the PXI E Series board serial number for future reference.
- 2. Turn off and unplug your computer.
- 3. Choose two adjacent unused PXI slots in your system.
- 4. Remove the filler panels for the slots you have chosen.
- 5. Insert the RT Series board into the 5 V PXI slots. Use the injector/ejector handle to fully insert the board into the chassis.
- 6. Screw the front panel of the RT Series board to the front panel mounting rail of the system.
- 7. Plug in and turn on your computer.

Your RT Series PXI board is installed. You are now ready to configure your software. Refer to Chapte[r 4,](#page-22-1) *[Software Overview](#page-22-2)* for instructions on how to configure the LabVIEW RT software.

After the installation program has completed, run the Measurement  $\&$ Automation Explorer, found in the NI-DAQ for Windows program folder. The Measurement & Automation Explorer finds the RT Series board and any other DAQ board you have in your system and assigns device numbers to them. Note that the RT Series board is assigned two device numbers—one for the processor board, and one for the DAQ daughter card. For more information about your RT Series hardware, see Chapter [3,](#page-17-2) *[Hardware Overview](#page-17-3)*.

**Note** Remember the device numbers of your RT Series hardware. You need them to download and run LabVIEW RT VIs to your RT Series board.

> Save the configuration information by selecting **File»Save**. Then exit the Measurement & Automation Explorer.

 $\mathbb{N}$ 

# <span id="page-16-0"></span>**Board Configuration**

Due to the National Instruments standard architecture for data acquisition and the PCI and PXI bus specification, the RT Series boards are completely software configurable.

The PCI RT Series boards are fully compatible with the industry standard PCI Local Bus Specification Revision 2.0. The PXI RT Series boards are fully compatible with the PXI Specification Revision 1.0. This allows the PCI or PXI system to automatically perform all bus-related configurations and requires no user interaction.

Data-acquisition-related configuration includes such settings as analog input polarity and range, analog input mode, and others. You can modify these settings through the Measurement & Automation Explorer, as well as through NI-DAQ and LabVIEW RT.

# <span id="page-17-3"></span>**Hardware Overview**

This chapter describes the PCI and PXI RT Series hardware. You will find most of the hardware information you need in the DAQ board manual. Table 1-1 lists the DAQ board manuals for the various RT Series boards.

<span id="page-17-2"></span><span id="page-17-0"></span>**3**

As shown below, a DAQ daughter board attaches to the processor board, and together they form the RT Series Hardware. The following sections describe the components that make up the RT Series Hardware.

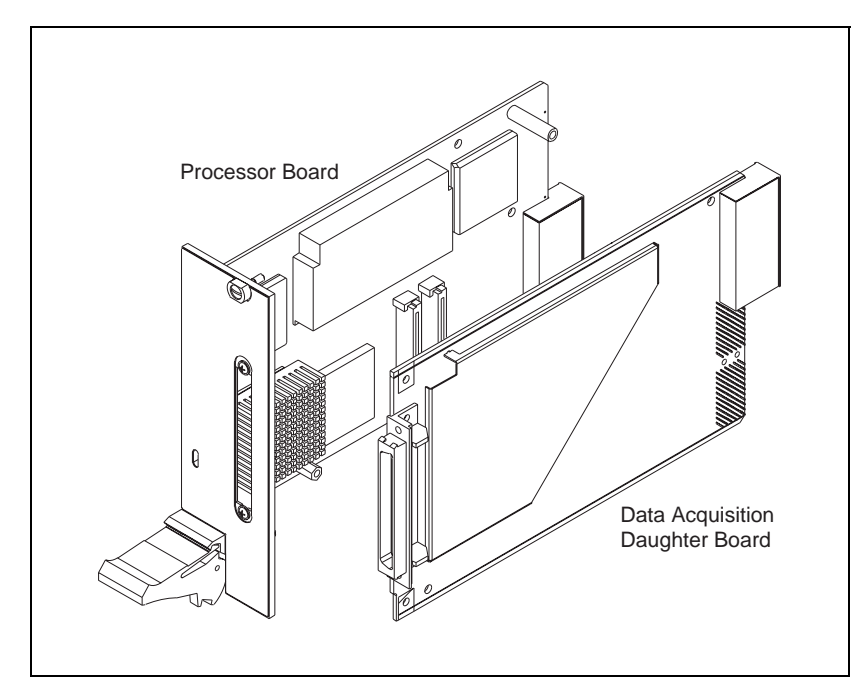

<span id="page-17-1"></span>**Figure 3-1.** PXI RT Series Real-Time Data Acquisition Hardware

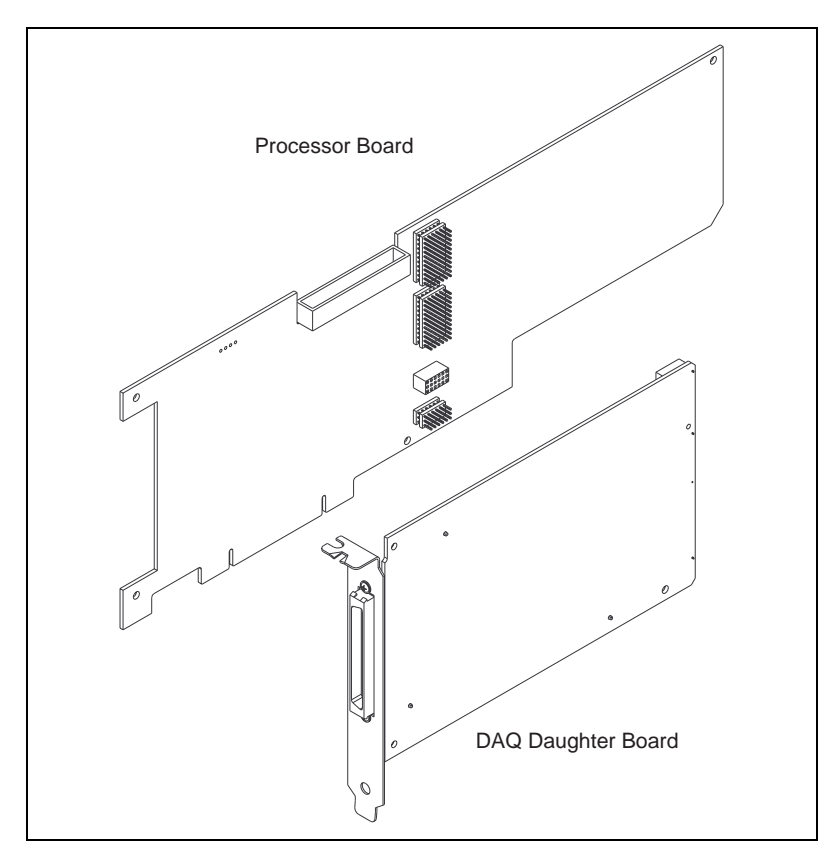

**Figure 3-2.** PCI RT Series Real-Time Data Acquisition Hardware

## <span id="page-18-1"></span><span id="page-18-0"></span>**Processor Board**

The 7030 processor board contains a microprocessor and support circuitry, as shown in Figure 3-3. The support circuitry includes a chipset with PCI controller and ISA bridge, main memory (DRAM), L2 cache (SRAM), and BIOS. The LabVIEW RT software uses this embedded processor system for its execution platform.

The DAQ daughter board resides on the embedded PCI bus. This provides a high-performance system for communication between the software running on the processor and the DAQ daughter board.

The processor board also holds the shared memory that interfaces between the host system and the embedded processor. Refer to Chapter [4](#page-22-1), *[Software](#page-22-2)  [Overview](#page-22-2)*, for more information about using shared memory for your applications.

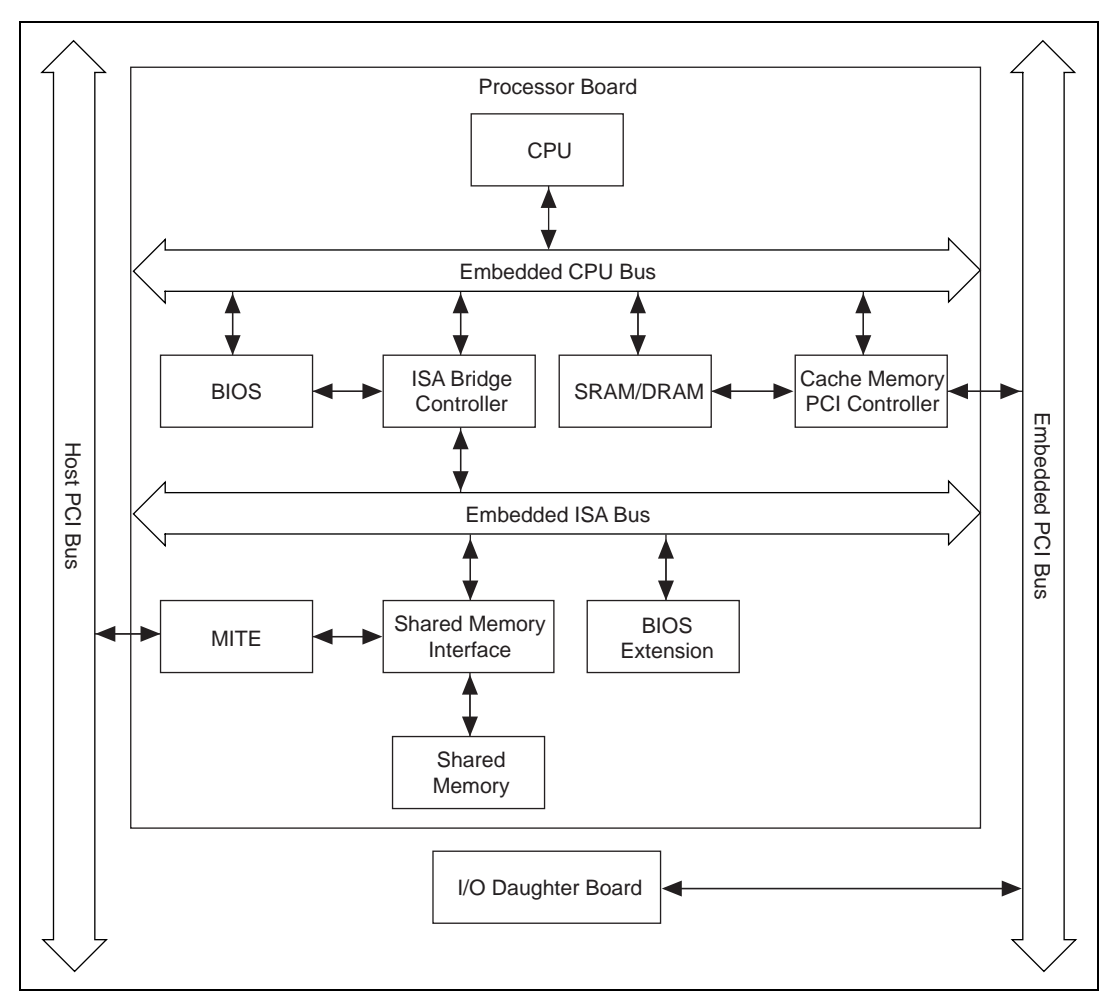

<span id="page-19-0"></span>**Figure 3-3.** RT Series Data Acquisition Board Block Diagram

# **DAQ Board**

The daughter board in the RT Series system provides the DAQ functionality. Each daughter board is a National Instruments PXI board with some mechanical modifications to allow it to connect to the processor board. This means that you can expect the same high performance and specifications from the daughter board that you would from the standard PXI version of the board. For example, the 7030/6040E has the same DAQ characteristics as the PXI-6040E. For this reason, you should refer to appropriate daughter board manual for specifications, cabling requirements, and accessory information. Table 1-1 lists the appropriate manual for each available daughter board. Additional information on hardware and software configuration is available in the DAQ section of the *LabVIEW Online Reference*, available by selecting **Help»Online Reference…**.

# <span id="page-20-0"></span>**Host to RT Series Board Communication**

The RT Series board communicates to the computer in which it resides through shared memory on the 7030 processor board. The computer in which you use the board is called the host. Both the host computer and the embedded processor have access to the shared memory. The memory is allocated for various tasks. For example, LabVIEW RT uses part of the shared memory for downloading software to the board. There is also some memory space allocated to the user for passing data between the host PC and the processor board. Refer to Chapter 4, *[Software Overview](#page-22-2)*, for more information on passing parameters and shared memory.

# **RTSI**

The real-time system integration bus ( $RTSI^M$  bus) directly connects DAQ boards for precise synchronization of functions. All RTSI functionality is available on the RT Series boards. The RTSI bus allows you to connect RT Series boards to any other DAQ board regardless of whether the other board is an RT board or standard DAQ board.

The RTSI connections are made across the PXI trigger bus for the PXI RT boards. For PCI RT boards, the connection is made with a connector on the top edge of the board and a RTSI cable available from National Instruments. Refer to your daughter board user manual for information on how to use the RTSI signals. Table 1-1 lists the appropriate manual for each available daughter board.

<span id="page-21-0"></span>There are two LEDs on the RT processor board. These are user-controlled LEDs that you can use to indicate the state of your running application. On the PXI-7030, the LEDs are visible on the front panel. On the PCI-7030, the LEDs are located along the top edge of the board, and you must remove the cover from the case of your computer to view them.

The red LED is turned on during the reset of the the RT Series board, and turns off when the reset is finished. Also, the red LED turns on and remains lit if the RT Engine detects an internal error.

You can use the RT Board LEDs VI, located in the **Functions»RT»Shared Memory Utilities** palette, in your application to control each LED independently. You may turn each LED on, off, or toggle its state. For more information on the RT Board LEDs VI, see Appendix [A](#page-42-1), *[LabVIEW RT](#page-42-2)  [Function Reference](#page-42-2)*.

# <span id="page-22-2"></span>**Software Overview**

This chapter describes the software you use to create LabVIEW RT applications and provides an overview of real-time programming.

<span id="page-22-1"></span><span id="page-22-0"></span>**4**

## **Introduction**

Most LabVIEW applications run on general-purpose operating systems like Windows NT/98/95. Some LabVIEW applications require deterministic real-time performance that Windows 95/98/NT cannot guarantee. National Instruments created LabVIEW RT to address the need for deterministic real-time performance in LabVIEW.

LabVIEW RT combines the ease-of-use of LabVIEW with the power of real-time systems, so you can generate deterministic applications using graphical programming. These real-time applications are executed on RT Series boards, which combine data acquisition with the processing power of a computer.

General-purpose operating systems can "crash" or "hang," which causes programs to quit running. Because LabVIEW RT applications run on a separate hardware platform, they do not stop executing if the PC's operating system crashes. If a crash occurs on the host PC's operating system, the user interface is lost, and any other communication between an embedded LabVIEW RT application and the host PC cease. However, embedded LabVIEW RT applications continue to run, even after the operating system crashes.

You can *soft reboot* the host PC without disrupting embedded LabVIEW RT applications. After you reboot the host PC, you can reestablish the host PC's communication with LabVIEW RT. You can also design your applications so you can retrieve any data that was collected on the RT Series board while the host PC was not in communication with the RT Series board.

# <span id="page-23-0"></span>**Architecture of LabVIEW RT**

The following figure shows the components of LabVIEW RT. In this architecture, LabVIEW RT applications run on RT Series hardware.

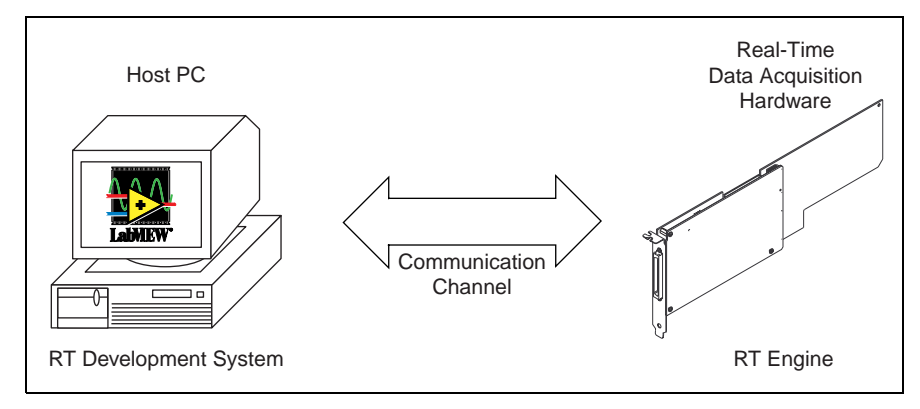

**Figure 4-1.** Components of LabVIEW RT

LabVIEW RT consists of two components: the *RT Development System*  and the *RT Engine*, which communicate with each other via the built-in *communication channel*. The RT Development System initializes the board, downloads VIs to the RT Series hardware, and provides a user interface for debugging LabVIEW RT applications. The RT Engine runs on the RT Series hardware and executes the LabVIEW RT VIs in real-time.

### <span id="page-23-1"></span>**RT Development System**

The RT Development System is a Windows NT/98/95 application that runs on the host computer. When you boot the RT Series hardware, it has no VIs to run. You can use the RT Development System to download VIs to the RT Series board.

After LabVIEW RT VIs are downloaded and running, you can close the RT Development System—the RT Engine keeps the embedded VIs running. However, you can keep the RT Development System open to show the front panel of the embedded LabVIEW RT VI, providing you with a user interface. When VIs run in the RT Series hardware, The RT Development System exchanges messages with the RT Engine to update the controls and indicators on the front panel. These communications are built into the RT Development System and embedded software, so they occur automatically.

You can use the RT Development System for debugging embedded LabVIEW RT VIs, even while the embedded LabVIEW RT VIs run in the RT Series hardware. All the normal LabVIEW debugging facilities, such as probes, breakpoints, and single stepping, are supported.

### <span id="page-24-0"></span>**RT Engine**

The RT Engine runs the LabVIEW RT VIs you download with the RT Development System and provides real-time performance. LabVIEW RT can provide deterministic real-time performance for the following reasons:

- The RT Engine runs on a real-time operating system, which ensures that the scheduler and other operating system services adhere to real-time operation.
- The RT Engine does not run on the host computer, but on the RT Series hardware. Furthermore, other than LabVIEW RT and the NI-DAQ driver, no other application or device drivers (such as disk or network drivers) run on the platform. Not having extraneous software and drivers means LabVIEW RT is not impeded by a third-party application or driver.
- The RT Engine is tuned for real-time performance, and bottlenecks are reduced or eliminated.
- The RT Series hardware uses no virtual memory, thereby removing a major source of unpredictability in deterministic systems.

### **System Time/Local Time on the RT Engine**

Time and date information on the RT board is set whenever you start or reset the board. However, due to limitations of the real-time operating system on the RT Series hardware, the RT Engine does not support time zone information. As a result, system time and local time are treated as being the same in the RT Engine. Therefore, the local time of the host is both the local time and system time of RT Engine.

As a result, when a chart's axis marker is formatted to show Time and Date, it displays values equal to Greenwich Mean Time (GMT).

### **Communication Channel**

Part of the onboard memory (RAM) on the RT Series board is accessible to both the host PC and the RT Series board. This part, called the *shared memory*, is the medium through which the host computer communicates with the RT Series board. For more information on shared memory communications, refer to the *[Shared Memory](#page-32-0)* section later in this chapter.

# <span id="page-25-0"></span>**Operating LabVIEW RT**

This section describes basic operating procedures for creating LabVIEW RT applications.

### **Launching LabVIEW RT and Downloading VIs**

When you launch Lab VIEW RT, the following dialog box appears.

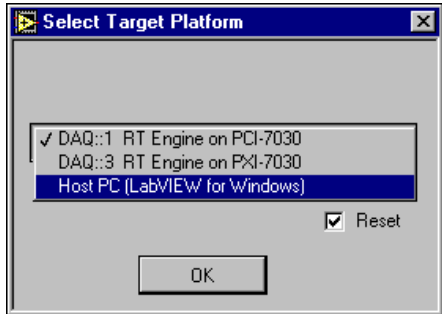

**Figure 4-2.** Select Target Platform Dialog Box

<span id="page-25-1"></span>Use the pull-down menu to select where you want to execute VIs. When you select an RT Series board, any VI you subsequently run is downloaded to that RT Series board, where it can be executed. You can also select **Host PC (LabVIEW for Windows)**, which starts LabVIEW on the Host PC without the embedded LabVIEW RT capabilities.

Select the **Reset** checkbox to reset the RT Series board. Any VIs already on the selected RT Series board are stopped and removed from the RT Engine when you reset.

When you select an RT Series board and click **OK**, the RT Development System establishes a connection with the RT Series board you selected. From this point on, you can open VIs and hit the **Run** button—the RT Development System automatically downloads the VI and its associated subVIs to the RT Series hardware. The RT Engine then executes the VI.

### **Resetting the RT Series Board**

Resetting the RT Series board is necessary only after the system is first powered on or if communication with the RT Engine cannot be established or has been lost, such as when you abort an embedded LabVIEW RT VI. You can also reset the board when you change the DAQ configuration information for the RT Series board.

## <span id="page-26-0"></span>**Downloading VIs without Running Them**

You can download LabVIEW RT VIs without executing them by selecting **Operate»Download Application**. Do this if you want to use the VI Server mechanism to execute these VIs later.

To see which VIs have been downloaded to your RT Series hardware, select **Project»Show VI Hierarchy** from the RT Development System. In this view, the VI hierarchy appears, with a push pin in the upper left corner of each VI. When the thumb pin is in the vertical position, as shown on the left, the VI has been downloaded.

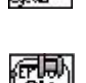

When the thumb pin is in the horizontal position, the VI needs to be downloaded in order to run.

The VI Server can execute VIs on a remote platform—in this case, the RT Series hardware—but the VI Server cannot download VIs. Therefore, those VIs must be downloaded beforehand. For more information on the VI Server, see the *[Distributed Computing and VI Servers](#page-33-0)* section later in this chapter, and Chapter 21, *VI Server*, of the *G Programming Reference Manual*.

## **Debugging LabVIEW RT VIs**

You debug LabVIEW RT VIs the same way you debug any VI. See Chapter 5, *Debugging,* in the *LabVIEW QuickStart Guide,* and the *How Do You Debug a VI* section in Chapter 2, *Creating VIs*, of the *LabVIEW User Manual*, for information on the debugging features found in LabVIEW. All the existing debugging tools, except for the Call List window, are available with LabVIEW RT.

### **Building Stand-Alone Executables Using LabVIEW RT and the Application Builder**

You cannot build executables when you are operating LabVIEW RT on the RT Series board. The only way you can build application is to launch LabVIEW RT on the host PC from the Select Target Platform dialog box.

Applications built using LabVIEW RT Development system can download VIs to the board. When you launch the built executable, the Select Target Platform dialog box appears. You can select any RT Series board in your system to run your built application.

To disable the Select Target Platform dialog box, specify the board number in the command line argument of your built executable, for example: c:\mybuiltApp.exe -rte DAQ::3

You can also reset the board you select by entering -rtereset: c:\mybuiltApp.exe -rtereset DAQ::3

# <span id="page-27-0"></span>**Programming LabVIEW RT**

A LabVIEW RT application runs on the RT Series board and typically controls or monitors external events through its I/O (such as analog and digital I/O channels of a DAQ board).

Because it runs on a hardware platform which does not have all the components found in a PC, LabVIEW RT lacks some features found in LabVIEW. For example, there is no disk drive on the RT Series board, so file I/O is not supported. The following LabVIEW functions are not currently supported in LabVIEW RT:

- ActiveX
- Data logging
- Dialog boxes
- Ethernet
- File I/O
- Instrument I/O: VISA, 488, Serial
- **Printing**
- Profiler
- Programmatic Menu

**Note** If you attempt to download and execute to your RT Series board a VI that has any of the unsupported functionality listed above, the VI still executes. However, unsupported functions do not work and return standard LabVIEW error codes.

> There are two ways to provide a user interface to LabVIEW RT VIs: using the RT Development System or writing host LabVIEW applications.

 $\mathbb N$ 

### <span id="page-28-0"></span>**Using the RT Development System**

Using the RT Development System is the most straightforward way to provide a user interface for LabVIEW RT applications. The RT Development System comes with your LabVIEW RT software package, so you do not have to write a new application. The RT Development System can show the controls and indicators of the embedded LabVIEW RT VIs running on the RT Series board. The user can interact with the VIs by changing the value of the controls, and he or she can see the updates to the indicators.

The RT Development System is most useful during program development and debugging, but there are reasons it may not be as useful for deploying embedded real-time applications.

First, exchanging messages between the RT Development System and the RT Engine runs at a lower priority than a real-time algorithm. Therefore, if a high-priority thread, or "task," uses up all the RT Series board's system resources, no resources are available for lower-priority tasks, which can cause the user interface to appear "locked up." For more information on priorities, see the *[Real-Time Programming](#page-35-0)* section later in this chapter.

Second, in many applications you might want to do more than just display embedded LabVIEW RT data. You might want to save data to disk and analyze the data, or control the behavior of embedded LabVIEW RT applications based on the data gathered. These are functions the RT Development System cannot perform. The RT Development System can display the front panel, but it cannot execute any code.

### **Getting RT Engine Information**

To get the hardware device number for the RT Series hardware to which the RT Development System is currently connected, select **Operate»RT Engine Info**. The device number is also displayed in the lower left corner of the front panel.

### **Exiting the RT Development System**

You can exit the RT Development System without stopping the embedded LabVIEW RT VIs running in the RT Series hardware by selecting **File»Exit Without Closing RT Engine VIs**. Doing this exits the RT Development System on the host PC, but the VIs running in the RT Series hardware continue running. If a VI is downloaded but not running, the VI remains in the RT Series hardware. Using the VI Server from a host LabVIEW application, you can call and execute the embedded VI later on. When you quit the RT Development System by selecting **File»Exit**, a confirmation dialog box appears, prompting you to confirm that you want to shut down the RT Engine before exiting. If you select **OK**, the RT Development System closes all the VIs running in the RT Series hardware and shuts down the RT Engine.

### <span id="page-29-0"></span>**Restarting LabVIEW RT with Embedded LabVIEW RT VIs Already Running**

If you restart LabVIEW RT and establish a connection to the RT Series hardware while embedded LabVIEW RT VIs are still running, the RT Development System is notified there are VIs running on the RT Series hardware. The RT Development System attempts to open the host PC's copy of the embedded VIs to provide the front panel of the embedded VIs. If the host PC's copies of the VIs have been moved or modified since they were downloaded to the RT Series board, the RT Development System shows the following panel.

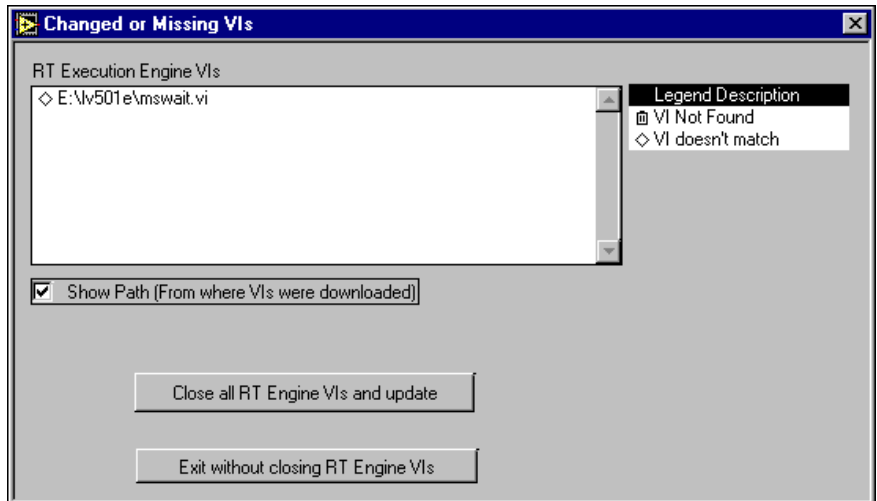

The dialog box shows the name of the VIs and indicates either that the RT Development System cannot find the VIs, or the VIs have been modified (they do not match the embedded VIs running in the RT Series hardware). From this dialog box, you can either close all the VIs running in the RT Series hardware and update them all with the latest version of each VI, or you can leave the embedded VIs running and quit the RT Development System.

<span id="page-30-0"></span>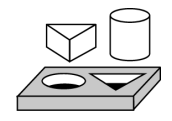

# **Activity 4-1. RT Development System as User Interface**

In this example, the RT Development System shows the front panel of the VI running in the RT Series hardware. You use the front panel as the user interface.

- 1. Start LabVIEW RT. From the Select Target Platform dialog box, select the appropriate RT Series board. Click **OK**.
- 2. Open the Tank Simulation VI located in Examples  $\Delta$ pps tankmntr\Tank Simulation.vi. Click **Run.**

The Tank Simulation VI downloads to the RT Series hardware, which executes the VI. Experiment with the control values to control the Tank Simulation example.

3. Exit LabVIEW RT by selecting **File»Exit Without Closing RT Engine VIs**.

This exits the RT Development System but leaves the embedded Tank Simulation VI running on the RT Series Hardware.

4. Start LabVIEW RT again. From the Select Target Platform dialog box, select the same RT Series board. Click **OK**.

Since you chose to exit without closing the embedded VIs, LabVIEW RT reestablishes communication with the RT Series board, opens the Tank Simulation VI in the RT Development System, and provides the RT Development System with the most recently updated data from the embedded LabVIEW RT VI still running on the RT Series board.

5. Exit LabVIEW RT by selecting **File»Exit**.

This exits LabVIEW RT and stops and closes the Tank Simulation VI on the RT Series hardware.

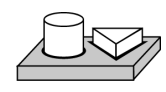

# **End of Activity 4-1.**

<span id="page-31-0"></span>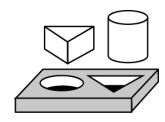

# **Activity 4-2. Interaction of Embedded VI with Local Copy**

- 1. Start LabVIEW RT and select the appropriate RT Series board from the Select Target Platform dialog box.
- 2. Select **File»Open** and open Peek Poke I32 RT Engine.vi from Examples\RT\RTComm.llb.
- 3. Select **File»Save As…** and save the VI to your desktop.
- 4. Download the VI by selecting **Operate»Download Application**.
- 5. Select **File»Exit Without Closing RT Engine VIs**.
- 6. Delete the VI you just saved to the desktop.
- 7. Launch LabVIEW RT and select the appropriate RT Series board from the Select Target Platfrom dialog box. Do NOT select **Reset**. Because the RT Development System cannot find the local copy of the VI, it prompts you to locate it. Select **Cancel**. The Changed or Missing VI dialog box is displayed.

When the RT Development System detects that there is an embedded VI on the RT Series board, it attempts to open the front panel from the local copy of the VI on the host PC hard drive. If the RT Development System detects a change in version, or can not locate the host copy of the VI, the **Changed or Missing VI** dialog box is displayed. You then have the option to close all the embedded VIs and update them with the copy on the host PC, or to exit the RT Development System and not update the embedded VIs.

- 8. Click on the **Close all RT Engine VIs and Update** button from the Changed or Missing VI dialog box.
- 9. Close all VIs and exit.

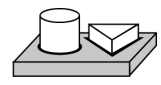

# **End of Activity 4-2.**

### **Host LabVIEW Applications**

Instead of using the RT Development System to communicate with embedded LabVIEW RT VIs, you can write a *host LabVIEW application.*  A host LabVIEW application can control the behavior of the embedded LabVIEW RT applications programmatically and save and analyze data produced by an embedded LabVIEW RT VI. A host LabVIEW application also provides a user interface while communicating with the embedded LabVIEW RT application.

You can develop host LabVIEW applications with LabVIEW RT by selecting **Host PC (LabVIEW for Windows)** at the Select Target Platform dialog box. Doing this makes LabVIEW RT behave like regular LabVIEW on the host PC.

Shared memory is the physical medium in which the host computer and RT Series hardware communicate. However, there are alternative high-level software protocols available to host LabVIEW applications for communication with LabVIEW RT VIs. Each protocol has its advantages and drawbacks. You can choose any one of them based on your communication needs.

### <span id="page-32-0"></span>**Shared Memory**

In operating systems like Windows NT/98/95, two processes or applications can communicate with each other using the shared memory mechanism the operating system provides. Similarly, embedded LabVIEW RT applications and host LabVIEW applications can communicate using shared memory VIs to read and write to the shared memory locations on the RT Series hardware.

Shared memory VIs have very low overheads and are ideal for time-critical, real-time applications. However, the size of the shared memory is limited to 1 kilobyte, so if you need to transfer several megabytes of data, you must break up the data into smaller chunks and then transfer them. In doing so, you must make sure that data in the shared memory is not overwritten before it is read. The TCP/IP VIs are more convenient for transferring large amounts of data.

## **TCP/IP**

TCP/IP is an industry standard protocol for communication over networks. LabVIEW supports TCP/IP, and LabVIEW RT extends the capability of the existing TCP/IP VIs, so you can use these VIs not only to communicate across the network, but across shared memory as well. Therefore, a host

LabVIEW application can communicate with an embedded LabVIEW RT VI using the TCP/IP VIs.

There are advantages to using TCP/IP VIs for communication. TCP/IP VIs manage flow control, so they are more convenient for bulk transfer—the TCP/IP VIs automatically break-up the transfer into smaller sizes. TCP/IP VIs are also more portable and medium independent, and work over both shared memory and the network. By comparison, shared memory access is limited to communicating over shared memory.

The drawback of TCP/IP is that it has higher overhead than shared memory access and so might not be suitable for some fast real-time applications.

### <span id="page-33-0"></span>**Distributed Computing and VI Servers**

VI Server is a LabVIEW mechanism used to execute VIs on a remote machine across a network. Using VI Server technology, a host LabVIEW application views the RT Series hardware as just another machine on which it can invoke VIs. As the host LabVIEW application calls LabVIEW RT VIs through the VI Server, the host LabVIEW application can conveniently pass parameters in and out of the embedded LabVIEW RT VIs. The VI Server takes care of packaging the parameters and shuttling the parameters between the host LabVIEW application and the embedded LabVIEW RT VIs.

There are advantages to using the VI Server for communication. The VI Server allows you to access the functionality of TCP/IP, while working within the framework of LabVIEW. For more information on the VI Server, see Chapter 21, *VI Server,* of the *G Programming Reference Manual*.

Like TCP/IP VIs, the VI Server manages flow control, so it is more convenient for bulk transfer—the VI Server automatically breaks up the transfer into smaller sizes. The VI Server is also more portable and medium independent, and works over both shared memory and the network. By comparison, shared memory access is limited to communicating over shared memory.

The drawback of the VI Server is that it has higher overhead than shared memory access and TCP/IP, and so might not be suitable for some fast real-time applications. Another limitation of the VI Server is that the host LabVIEW application only can call LabVIEW RT VIs that are already loaded into the RT Series hardware. The host LabVIEW application cannot dynamically download LabVIEW RT VIs to the RT Series hardware. Currently, the only way to download VIs to the RT Series hardware is through the RT Development System.

<span id="page-34-0"></span>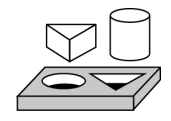

 $\mathbb Q$ 

# **Activity 4-3. Host LabVIEW Application as User Interface**

The TCP/IP Client/Server example shows you how to use a separate host application as the user interface. In this example, there are two VIs—the Client VI and the Server VI. The Server VI runs on the RT Series board and communicates with the Client VI that runs on the host computer via a host LabVIEW application. The Client VI provides the user interface.

- 1. Start LabVIEW RT. From the Select Target Platform dialog box, select the appropriate RT Series board. Click **OK**.
- 2. Open the Simple Data Server VI, found in Examples\Comm\ tcpex\Simple Data Server.vi and click **Run**.

The Simple Data Server VI downloads automatically to the RT Series hardware, which executes the VI.

- 3. Select **File»Exit Without Closing RT Engine VIs**. This exits the RT Development System but leaves the embedded TCP/IP Server VI running on the RT Series Hardware.
- 4. Start LabVIEW RT. In the Select Target Platform dialog box, select **Host PC (LabVIEW for Windows)** to use the normal LabVIEW to execute VIs, rather than the RT Engine on the RT Series board.
- 5. Open the Simple Data Client VI, found in Examples\Comm\ tcpex\simple data client.vi.
- 6. On the Simple Data Client VI front panel, change the Address control from localhost to  $DAQ: x$ , where x is the device number of the desired RT Series processor board on your system.

**Tip** When you access shared memory, the device number you use depends upon what type of operation you are attempting. When communicating from the host PC to an embedded VI, use the device number for the processor board (7030). When performing DAQ operations, use the device number for the DAQ daughter board. When accessing shared memory from an embedded VI on the RT Engine, use device number  $= 0$ .

### 7. Click **Run**.

Because you selected the Host PC rather than the RT Engine in the Select Target platform dialog box, the TCP/IP Client VI runs on the host computer. It receives and displays data through TCP/IP from the Simple Data Server VI running on the RT Series board.

8. Select **File»Exit** to exit LabVIEW RT.

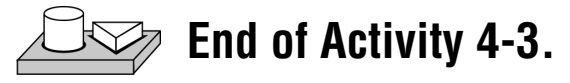

# <span id="page-35-0"></span>**Real-Time Programming**

This section describes how to program real-time virtual instruments in LabVIEW RT using the scheduling priority of a VI and the methods of communication between the RT Series hardware and host LabVIEW VIs. This section also outlines tips you can use to get the best possible real-time performance out of the RT Series hardware to write high performance deterministic control programs needed in time-critical control loops.

### **Real-Time Performance of VIs**

LabVIEW RT executes VIs in a deterministic manner. In other words, VIs execute with the same time characteristics each occurrence of the VI. For example, control loops execute at a consistent frequency every iteration of the loop. In order to achieve optimal real-time performance, you will need to understand certain programming concepts.

### **Time Critical Priority**

In a real-time operating system, events and interrupts are prioritized, with higher priority events executed before lower priority events.

In a real-time environment, such as running on the RT Series hardware, higher priority tasks always get executed before tasks with lower priorities. Therefore, to ensure your VI executes in a time-critical fashion, set the priority of the VI to time-critical. To set a VIs priority, complete the following steps.

- 1. Right-click on the VI icon and select **VI Setup…**.
- 2. Select **Execution Options** from the pull-down menu.
- 3. Select **time critical priority (highest)**.

### **LabVIEW RT Real-Time Environment**

Since running a VI at higher priority than the RT environment means a VI gets more processor time and resources than the RT environment, setting a VI to run at time-critical priority can have unexpected consequences. Although the RT environment is a multithreaded environment, running a VI at time-critical priority can cause it to monopolize the RT Series processor, making other threads unable to run.

Both the front panel updates in the RT Development System and VI Server or TCP/IP communication run as separate threads on the RT Series hardware. Therefore, a VI running at time-critical priority may prevent
these threads from running. Other VIs written by the user running on the RT series hardware may also be affected.

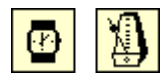

The metronome and stopwatch, found in the **Function»Time and Dialog** palette, cause a VI's execution thread to "sleep," or pause, for a period of time so other threads such as the communication thread have a chance to run. In general, the metronome is preferred over the stopwatch, since it can be used to set a known loop time. For example, placing a metronome in a while loop inside a VI with a constant of 5 wired to it makes the VI try to execute the loop once every 5 ms, or with a loop rate of 200 Hz. If the VI is running at time-critical priority, such a loop rate is guaranteed, assuming that the loop can complete in that given amount of time. Any extra time left over is then given back to the processor to run other tasks. If there is no extra time left over, no other threads will run. In this way, even a VI which waits may be too complicated to yield and actually let other threads run.

**Note** No method currently exists to allow a VI to wait for less than 1 ms. As such, no VI with a wait inside a loop can execute that loop faster than 1 kHz.

#### **Running a VI at Time-Critical Priority in the RT Development System**

If you run at time-critical priority a VI which doesn't wait, it monopolizes the processor on the RT Series hardware. This can make you unable to interact with the VI's front panel and unable to stop the VI using the abort button. There is no problem with the VI or LabVIEW RT if this occurs, it merely means that the RT Series board is too busy to communicate with the RT Development System while the time-critical VI is running. To avoid this happening during development and testing of your VI, set the VI to a lower priority than is actually desired. After development is completed, you can set the priority to the appropriate level.

Running a VI which waits at time-critical priority is often acceptable during development, as the RT Development System can use the time the thread is sleeping to perform communication. However, if the VI is computation-intensive or is unable to complete in the time allotted to it, then no wait occurs, and the RT Development System is unable to communicate with the RT Series board. Even if the loop is able to complete, but leaves only a small fraction of the time available on the processor to the RT Development System communication thread, interaction with that VI will seem very sluggish or nonresponsive.

If your embedded LabVIEW RT VI uses all the processor resources on the RT Series board, you will not be able to communicate to the embedded VI.

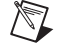

The RT Development System then displays a dialog box informing you communication between the RT Development System and the RT Engine has been lost. From this dialog box, click the **Abort** button to close the RT Development System so you can reset the RT Series board on restart.

#### **Running a VI at Time-Critical Priority without the RT Development System**

One way to improve performance is to run the VI on the RT Series hardware without the RT Development System. When in this mode, the VI only needs to yield as much time as is required for its TCP/IP or VI Server communication, which can be substantially less time than required for the full RT Development System to communicate. A VI could also *peek and poke* to shared memory, and thus not have to yield any processor time, which gives the maximum possible performance out of the RT Series hardware. Peeking, or reading directly from shared memory, and poking, or writing directly to shared memory, is a common programming technique that can be especially useful for developing LabVIEW RT applications. Deterministic control loops in excess of 1kHz are possible when this approach is used.

**Note** While Windows NT does not support peek and poke to the shared memory on the host PC, the shared memory on the RT Series processor board does support peek and poke operations.

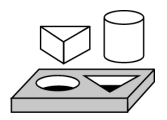

 $\mathbb{N}$ 

## **Activity 4-4. Learning Priorities**

In a real-time operating system like the one used to power the embedded RT Engine, events are prioritized and higher priority events are executed over lower priority events. Therefore, VI priorities and threads become very important in developing a real-time application. Failure to use good priority settings could result in VIs which use all the processors resources and starve other lower priority VIs. These low priority tasks and threads, like communication, or the user interface thread, may not even be allowed to run.

- 1. Launch LabVIEW RT and select the appropriate RT Series board from the Select Target Platform dialog box, and make sure **Reset** is also checked to reboot the RT Series hardware and click **OK**.
- 2. Select **File»Open** and open the Priority Trouble.vi from Examples\RT\RTTutorial.llb.
- 3. In the **VI Setup…** under Execution Options, notice that the priority is set to time critical priority (highest). This makes the diagram of the VI run in the highest priority thread on the RT Engine.
- 4. On the front panel, make sure the **msec to wait** control is set greater than 0 (10 is the default). Run the VI. The chart displays a sine wave.
- 5. Slowly decrement the **msec to wait**. With each step, the chart display should speed up, as expected. However, when the **msec to wait** count reaches zero, the front panel will no longer update.

The reason for this behavior is that the RT Series board can no longer communicate with the RT Development System front panel. Since the time critical loop has the highest priority, the user interface thread that updates front panel objects cannot get any processor time. As a result, the front panel and VI appears to be locked—however, the diagram is still running.

6. Click on the abort button. After a short period of time, the RT Development System recognizes that it has lost communication with the processor card, and displays a warning message. Click **OK** to exit LabVIEW RT.

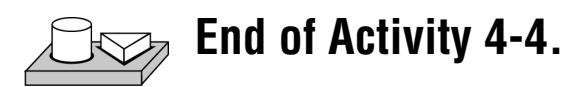

#### **Configuration Issues**

The RT Engine is downloaded to the RT Series hardware when the hardware is reset, so configuration information is sent at that time. If you make any change to the board's configuration information from the Measurement and Automation Explorer, you must restart LabVIEW RT and reset the RT Series hardware for any changes to be effective.

Virtual Channels, SCXI, and Accessories are also supported on the RT Series hardware, but their descriptions are downloaded to the board when the board is reset. If you add a new channel or change a channel's parameters using the Measurement and Automation Explorer, you must reset the RT Series hardware in order for these changes to take effect. However, unlike Virtual Channels, board parameter or accessory configuration information can be set programmatically inside a VI without the need to run the Measurement and Automation Explorer. Therefore, you can programmatically change these parameters in your VI, without the need to reset the hardware.

For more information on configuration, refer to your NI-DAQ documentation and the DAQ section of the *LabVIEW Online Reference*, available by selecting **Help»Online Reference…**.

### **Performance of LabVIEW RT Series VIs**

There are a number of programming paradigms you can use to greatly increase the performance of any LabVIEW program, but these take on special importance with LabVIEW RT, since performance and deterministic real-time requirements often go hand in hand. In addition, since priorities and communication play a major role in LabVIEW RT, understanding them is crucial to any high performance programming.

Additional information about performance can be found in Chapter 28, *Performance Issues*, of the *G Programming Reference Manual*.

#### **Use of Shared Memory**

Using peek and poke to write directly to shared memory offers the best performance. Since shared memory can be manipulated both from a host LabVIEW application and an embedded LabVIEW RT VI, a control loop style program can be written which doesn't have to slow down or yield in order to communicate with the host system. Many examples of such control loops are in the Examples\RT\RTControl.llb directory.

#### **Writing Good Loops**

The most time-intensive part of any DAQ operation on the RT Series hardware is the configuration. If possible, try to use the intermediate or advanced DAQ VIs in order to move configuration outside of your main loop. If you do use the Basic DAQ VIs, wire the loop iteration number to the VI so configuration only happens once. In addition, if a control or indicator is placed within a loop, and that VI is running in the RT Development System, the VI tries to communicate between the RT Series hardware and the LabVIEW RT Development System running on the main computer. This does not affect performance if the VI is running at time critical priority, but it does hurt the performance of that communication, making the Development System seem sluggish or not-responsive as mentioned above.

Keep redundant or unnecessary computations out of the loop where you need performance. For example, LabVIEW RT provides a set of VIs which use peek and poke to pass an array of data between the host application and the RT Series hardware by passing only a single element with each iteration. This "smearing" of the cost to transfer an array often improves performance dramatically, since only one read or write is necessary per loop iteration, rather than several.

One of the priority options available for subVIs is **subroutine**. A subVI at subroutine priority executes in the thread of its parent VI. This saves on the overhead of calling the VI, making things run smoother and faster. After your subVI is tested, set its priority to **subroutine**, but remember your highest level VI cannot have subroutine priority; set its priority to time-critical.

Avoid array copying, as this requires a linear, rather than a constant, amount of time. Ways of avoiding array copying are passing in initialized arrays of the expected size to a control loop rather than creating arrays using the build array several times over.

Test and experiment several times to determine exactly how long each iteration of the loop is taking, and if possible, try to yield the maximum amount of time in each wait to enable the communication with the RT Series hardware to be as responsive as possible.

**Tip** Use the Benchmark Shell VI, located in the Examples\RT\RTTutorial.llb directory, to accurately measure the time it takes your VI to execute.

> For more information on performance issues using LabVIEW, see Chapter 28, *Performance Issues*, in the *G Programming Reference Manual*.

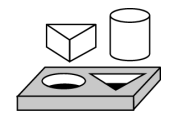

 $\mathbb{Q}$ 

### **Activity 4-5. Communicating to an Embedded VI**

Embedded LabVIEW RT applications and host LabVIEW applications can communicate using shared memory VIs to read and write to the shared memory locations. Shared memory VIs have very low overheads and are ideal for time-critical, real-time applications.

- 1. Open LabVIEW RT and select the appropriate RT Series board from the Select Target Platform dialog box. Run the Peek Poke I32 - RT Engine.vi, found in the Examples\Rt\RTComm.llb directory.
- 2. Select **File»Exit Without Closing RT Engine VIs** so as not to close the embedded VI.

 $\mathbb Q$ 

3. Open LabVIEW RT and select **Host PC (LabVIEW for Windows)** from the Select Target Platform dialog box. Run the Peek Poke I32 - Host PC.vi, found in the Examples\RT\RTComm.llb directory.

Read the **Show VI Info…** of these VIs for more information.

**Tip** While peek and poke are low level, and the fastest form of communication, using several of them in a control loop can slow down your application. If you need a loop with communication to run at maximum rates, use the RT incremental single write.vi and RT incremental single read.vi, found on the **RT»RT Shared Memory Utilities** palette.

> The size of the peek/poke shared memory is limited to 1 kilobyte, so if you need to transfer several megabytes of data, you must break up the data into smaller chunks and then transfer them. In doing so, you must make sure that data in the shared memory is not overwritten before it is read. TCP/IP VIs manage flow control, so they are more convenient for bulk transfers.

- 4. Open and run the TCP RT Engine.vi, found in the Examples\RT\RTComm.llb directory, on the RT Engine of your board.
- 5. Select **File»Exit Without Closing RT Engine VIs** so as not to close the embedded VI.
- 6. Open and run the  $TCP Host PC.vi, found in the$ Examples\RT\RTComm.llb directory, on the Host PC.
- 7. Close all VIs and exit.

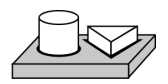

**End of Activity 4-5.**

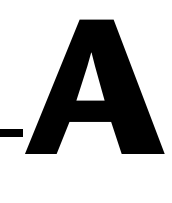

# **LabVIEW RT Function Reference**

This appendix contains function reference information for the LabVIEW RT VIs. In this appendix, VIs are arranged first by VI Library name, then by VI name.

 $\mathbb{N}$ 

**Note** In addition to the LabVIEW RT VIs, LabVIEW RT includes the PID Control for G Toolset. Because file I/O is not supported in LabVIEW RT, the Fuzzy Controller VI requires information for a specific designed fuzzy controller loaded from its corresponding data file (\*.fc). You must save this information as the default values of the front panel controls of the Fuzzy Contoller VI. Complete documentation for the PID Control and Fuzzy Logic VIs is found in the PID Control for G Toolset documentation.

## **LabVIEW RT VI Library**

**Functions**  $\boldsymbol{\mathsf{x}}$ 123 TF 回图 abc  $\overline{A}$  A) IS RT  $\times$ ن بابناا ™ ¶

The LabVIEW RT VIs are available from the **Functions»RT** palette, shown below.

#### **RT Board Utilities VIs**

Use the RT Board Utilities VIs to check the shared memory size, toggle the board LEDs, and facilitate high level communication between the RT Series board and the host PC.

The RT Board Utilities VIs palette is shown below.

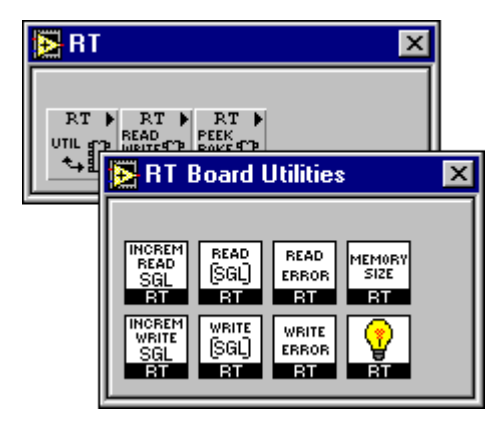

#### **RT Incremental Single Read**

Use the RT Incremental Single Read VI to share several data values running in continuous loops between the RT Engine and the RT Development System. This VI reads an array of singles data from shared memory, but only reads 16 bits of data each time it is called. The trade off is that it takes several loop iterations to read each single data value from memory.

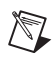

**Note** This VI reads data written to shared memory by the RT Incremental Single Write VI, which skips writing new data if previous values have not been read, resulting in lost data points. See *[RT Incremental Single Write](#page-48-0)* for more information.

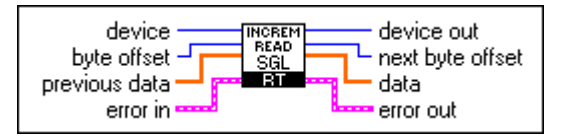

**device** is the device number you assigned to the RT Series processor board during configuration. This parameter defaults to 1.

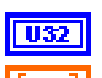

**I16** 

**byte offset** is the location in memory to start reading data.

**previous data** is the previous data from the array of data read from shared memory.

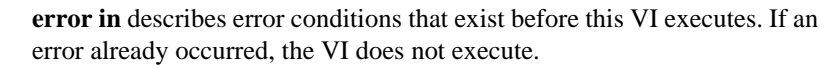

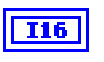

956

**device out** is the device number you assigned to the RT Series processor board during configuration. This parameter defaults to 1.

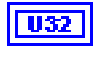

**next byte offset** is the next available location in shared memory after this VI runs.

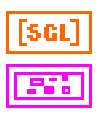

**data** is an array of data read from shared memory.

#### **RT Read Single Array**

Use the RT Read Single Array VI to read an array of data from shared memory.

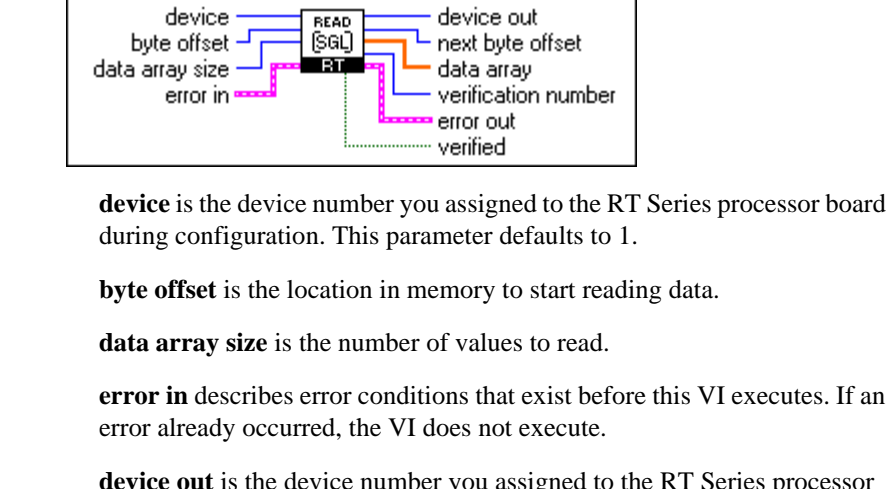

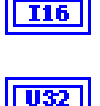

 $\overline{116}$ 

U32 132

> **device out** is the device number you assigned to the RT Series processor board during configuration. This parameter defaults to 1.

**next byte offset** is the next available location in shared memory after this VI runs.

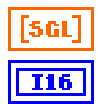

**data array** is the array of data read from shared memory.

**verification number** is written to memory by the RT Write Single Array VI and can be used to verify which array was read.

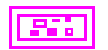

**error out** contains error information. If the **error in** cluster indicated an error, the **error out** cluster contains the same information. Otherwise, **error out** describes the error status of this VI.

**verified** indicates if an array was read.

#### **RT Read Error From Memory**

Use the RT Read Error From Memory VI to read the status and error code previously written to shared memory by the RT Write Error to Memory VI.

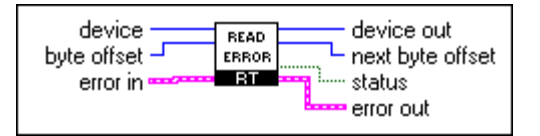

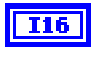

**device** is the device number you assigned to the RT Series processor board during configuration. This parameter defaults to 1.

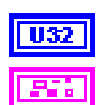

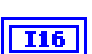

**byte offset** is the location in memory to start reading data.

**error in** describes error conditions that exist before this VI executes. If an error already occurred, the VI does not execute.

**device out** is the device number you assigned to the RT Series processor board during configuration. This parameter defaults to 1.

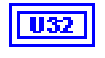

**next byte offset** is the next available location in shared memory after this VI runs.

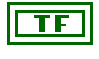

**status** is TRUE if an error occurred. If the status is TRUE, the VI does not perform any operations.

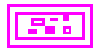

#### **RT Shared Memory Size**

Use the RT Shared Memory Size VI to get the shared memory size of a PXI/PCI-7030 plug-in device. When running on the RT Engine, use device  $= 0$  to get the size of the shared memory.

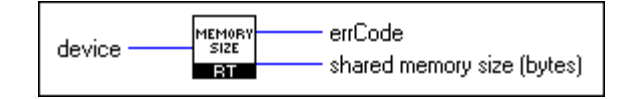

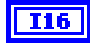

**device** is the device number you assigned to the RT Series processor board during configuration. This parameter defaults to 1.

$$
\boxed{\boxed{132}}
$$

**errCode**  $0 =$  no error **errCode** 37 = device not found

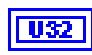

**shared memory size (bytes)** is the size of shared memory, in bytes.

#### <span id="page-48-0"></span>**RT Incremental Single Write**

Use the RT Incremental Single Write VI to share several data values between VIs running in the RT Engine and VIs running on the Host PC when your VIs are running in continuous loops and your loop speed needs to be as fast as possible.The RT Incremental Single Write VI writes an array of singles data to shared memory, but only writes 16 bits of data each time it is called. Because it only writes 16 bits of data each time it is called, this VI takes little time to execute, but may require several loop iterations to write each single data value to memory.

 $\mathbb{N}$ 

**Note** The RT Incremental Single Write VI only writes new data to shared memory after the previously written value has been read by RT incremental Single Read VI. The design of this subVI is not to write every value to memory, but rather to write the latest values to shared memory, which can result in lost data points.

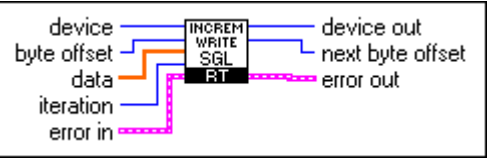

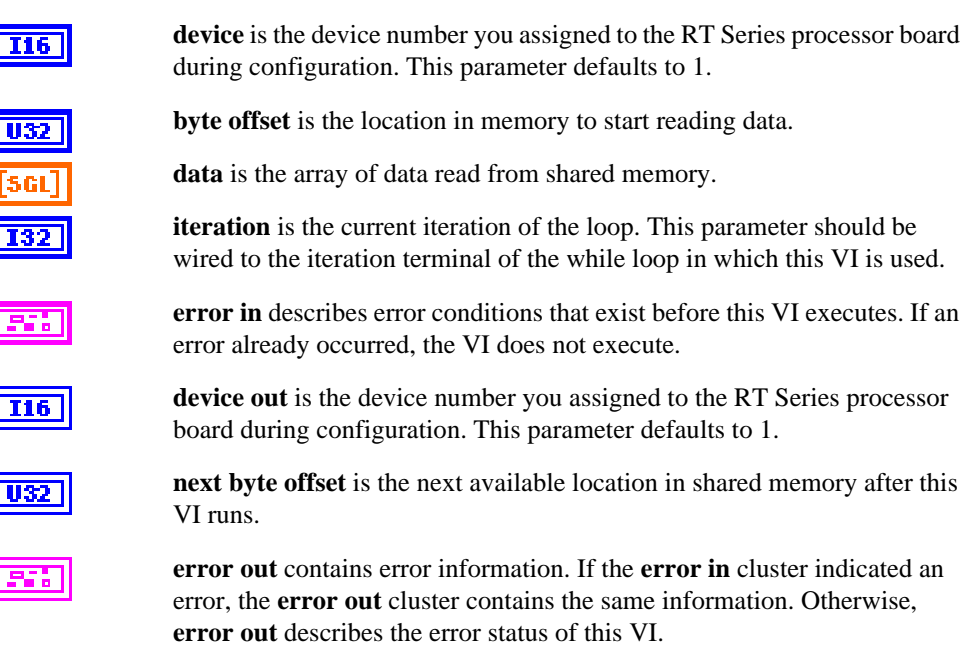

For examples using this VI, refer to the One Channel PID - RT Engine.vi and One Channel PID - Host PC.vi, located in the LabVIEW\Examples\RT directory.

#### **RT Write Single Array**

U32

**I16** 

Use the RT Write Single Array VI to write a single array to shared memory.

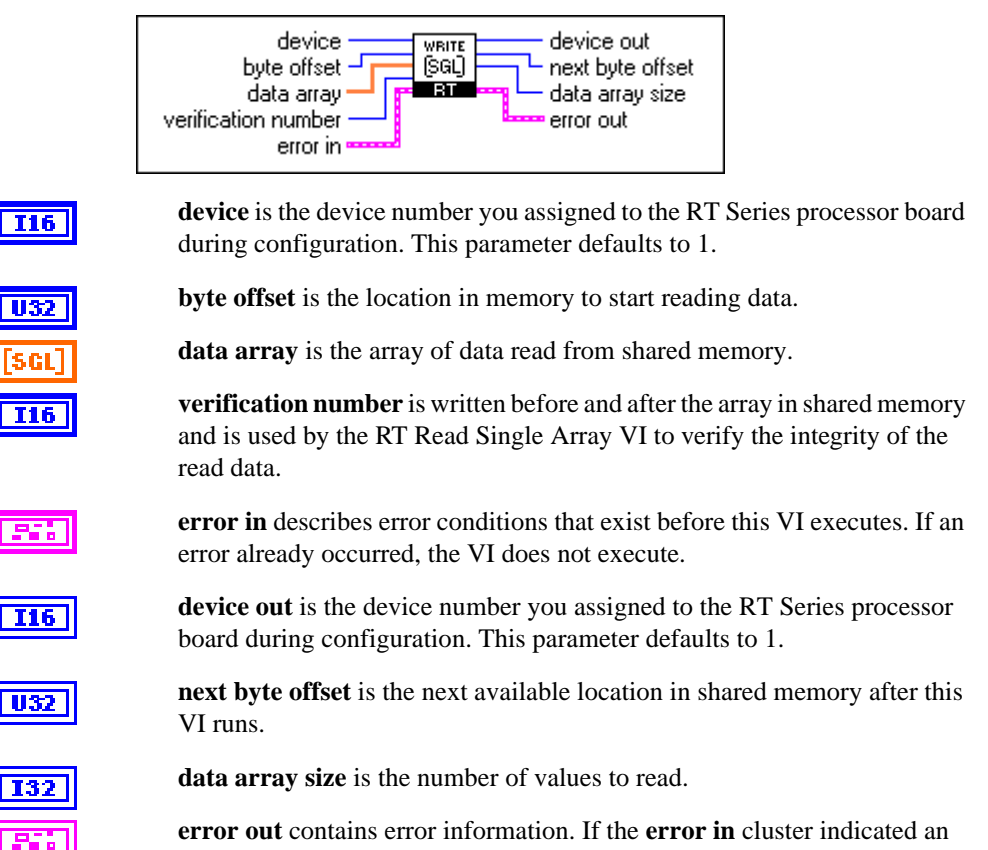

error, the **error out** cluster contains the same information. Otherwise, **error out** describes the error status of this VI.

#### **RT Write Error to Memory**

Use the RT Write Error to Memory VI when you have a VI running on the RT Engine that needs to notify a VI running on the host PC that an error has occurred.

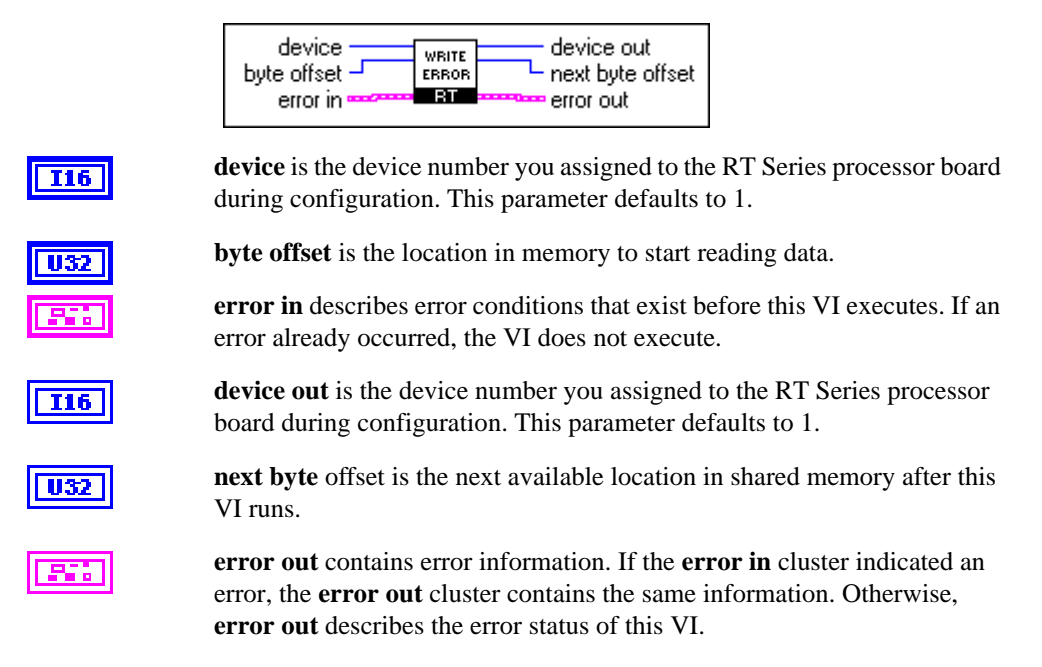

This subVI should be placed outside a while loop, where it is called after the loop has finished. If the loop stops due to an error, this subVI is used to write that the error status and error code, but not the error source string, to shared memory.

#### **RT Board LEDs**

There are two LEDs, red and green, on the PCI and PXI boards. The red LED comes on any time the RT Engine attempts abnormal operations or encounters unhandled exception or the RT Engine terminates.

Use the RT Board LEDs VI to switch these LEDs on, off, or toggle their state.

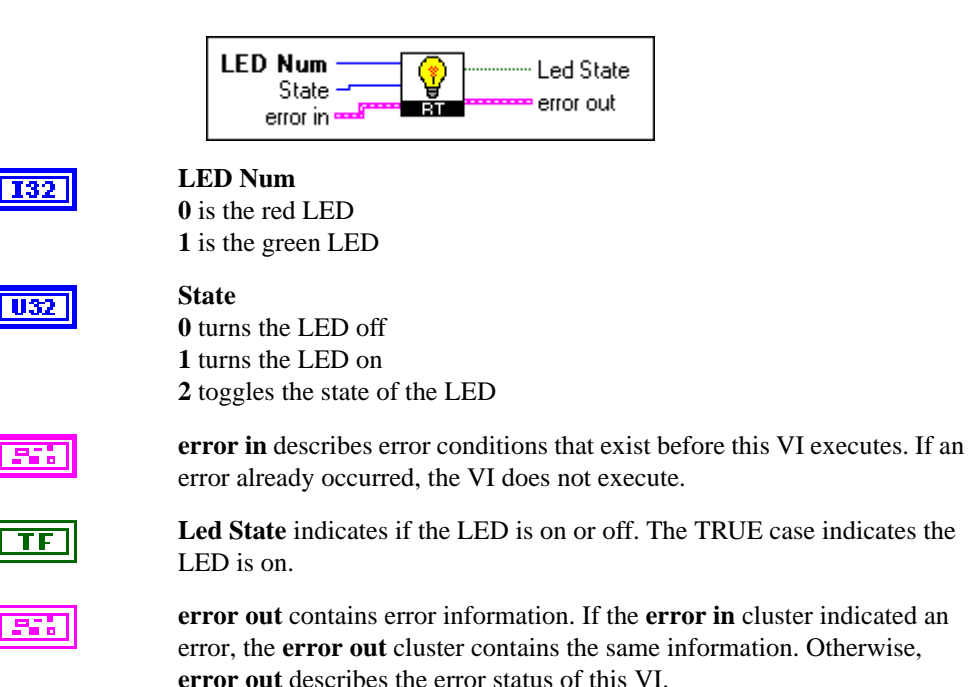

[PCI/PXI-7030 and LabVIEW RT User Manual](#page-0-0) A-10 www.natinst.com

#### **RT Peek Poke with Error Cluster VIs**

Use the RT Peek Poke VIs to peek and poke data to and from the shared memory on the RT Series board. The RT Peek Poke VIs differ from the RT Low Level Peek Poke VIs in that they include the standard error cluster and provide the **next byte offset** indicator.

The RT Peek Poke with Error Cluster VIs palette is shown below.

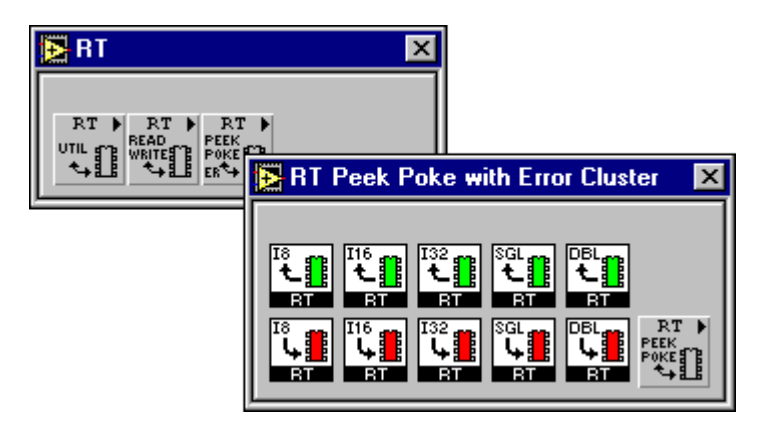

#### **RT Peek Byte**

Use the RT Peek Byte VI to peek a byte (8 bit) number from the shared memory of your PXI/PCI-7030 RT Series board. To access shared memory, programs running on the RT Engine should use device = 0. Programs running on the host PC should use the device number assigned to the PCI/PXI-7030 processor board.

The RT Peek Byte VI differs from the RTLL Peek Byte VI in that RT Peek Byte uses the standard error cluster and provides the next byte offset indicator.

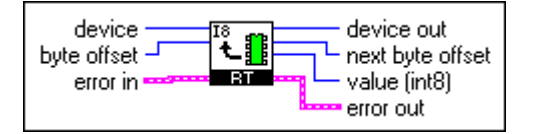

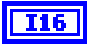

**device** is the device number you assigned to the RT Series processor board during configuration. This parameter defaults to 1.

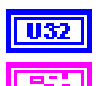

**byte offset** is the location in memory to start reading data.

**error in** describes error conditions that exist before this VI executes. If an error already occurred, the VI does not execute.

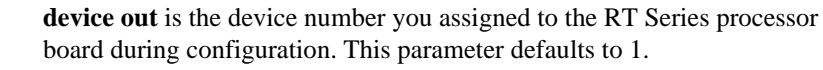

**U32** 

**I16** 

**next byte offset** is the next available location in shared memory after this VI runs.

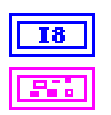

**value (int8)** is the number read from shared memory.

#### **RT Peek Word**

Use the RT Peek Word VI to peek a word (16 bit) number from the shared memory of your PXI/PCI-7030 RT Series board. To access shared memory, programs running on the RT Engine should use device  $= 0$ . Programs running on the host PC should use the device number assigned to the PCI/PXI-7030 processor board.

The RT Peek Word VI differs from the RTLL Peek Word VI in that RT Peek Word uses the standard error cluster and provides the next byte offset indicator.

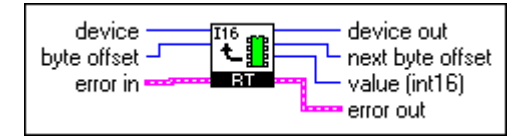

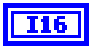

**device** is the device number you assigned to the RT Series processor board during configuration. This parameter defaults to 1.

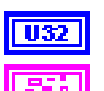

**byte offset** is the location in memory to start reading data.

**error in** describes error conditions that exist before this VI executes. If an error already occurred, the VI does not execute.

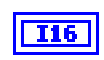

**device out** is the device number you assigned to the RT Series processor board during configuration. This parameter defaults to 1.

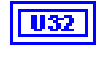

**next byte offset** is the next available location in shared memory after this VI runs.

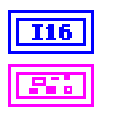

**value (int16)** is the number read from shared memory.

#### **RT Peek Long**

Use the RT Peek Long VI to peek a long (32 bit) number from the shared memory of your PXI/PCI-7030 RT Series board. To access shared memory, programs running on the RT Engine should use device = 0. Programs running on the host PC should use the device number assigned to the PCI/PXI-7030 processor board.

The RT Peek Long VI differs from the RTLL Peek Long VI in that RT Peek Long uses the standard error cluster and provides the next byte offset indicator.

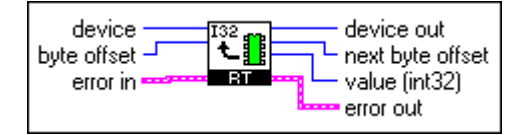

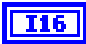

**device** is the device number you assigned to the RT Series processor board during configuration. This parameter defaults to 1.

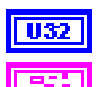

**byte offset** is the location in memory to start reading data.

**error in** describes error conditions that exist before this VI executes. If an error already occurred, the VI does not execute.

**device out** is the device number you assigned to the RT Series processor board during configuration. This parameter defaults to 1.

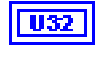

**I16** 

**next byte offset** is the next available location in shared memory after this VI runs.

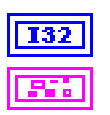

**value (int32)** is the number read from shared memory.

#### **RT Peek Single**

Use the RT Peek Single VI to peek a single precision (32 bit) floating point number from the shared memory of your PXI/PCI-7030 RT Series board. To access shared memory, programs running on the RT Engine should use device  $= 0$ . Programs running on the host PC should use the device number assigned to the PCI/PXI-7030 processor board.

The RT Peek Single VI differs from the RTLL Peek Single VI in that RT Peek Single uses the standard error cluster and provides the next byte offset indicator.

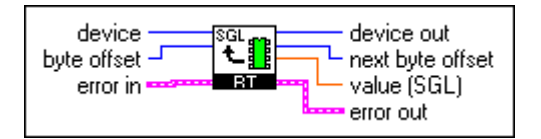

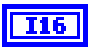

**device** is the device number you assigned to the RT Series processor board during configuration. This parameter defaults to 1.

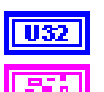

**byte offset** is the location in memory to start reading data.

**error in** describes error conditions that exist before this VI executes. If an error already occurred, the VI does not execute.

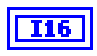

**device out** is the device number you assigned to the RT Series processor board during configuration. This parameter defaults to 1.

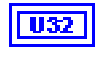

**next byte offset** is the next available location in shared memory after this VI runs.

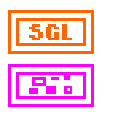

**value (SGL)** is the number read from shared memory.

#### **RT Peek Double**

Use the RT Peek Double VI to peek a double precision (64 bit) floating point number from the shared memory of your PXI/PCI-7030 RT Series board. To access shared memory, programs running on the RT Engine should use device  $= 0$ . Programs running on the host PC should use the device number assigned to the PCI/PXI-7030 processor board.

The RT Peek Double VI differs from the RTLL Peek Double VI in that RT Peek Double uses the standard error cluster and provides the next byte offset indicator.

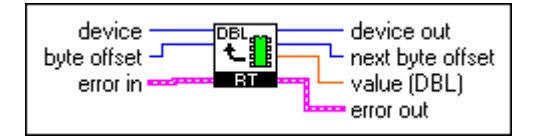

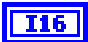

**device** is the device number you assigned to the RT Series processor board during configuration. This parameter defaults to 1.

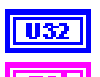

**byte offset** is the location in memory to start reading data.

**error in** describes error conditions that exist before this VI executes. If an error already occurred, the VI does not execute.

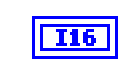

**device out** is the device number you assigned to the RT Series processor board during configuration. This parameter defaults to 1.

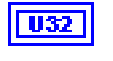

**next byte offset** is the next available location in shared memory after this VI runs.

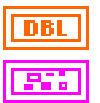

**value (DBL)** is the number read from shared memory.

#### **RT Poke Byte**

Use the RT Poke Byte VI to poke a byte (8 bit) number to the shared memory of your PXI/PCI-7030 RT Series board. To access shared memory, programs running on the RT Engine should use device = 0. Programs running on the host PC should use the device number assigned to the PCI/PXI-7030 processor board.

The RT Poke Byte VI differs from the RTLL Poke Byte VI in that RT Peek Byte uses the standard error cluster and provides the next byte offset indicator.

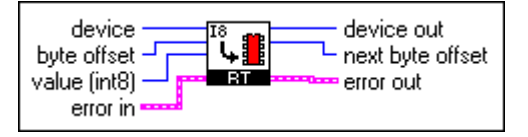

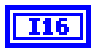

**device** is the device number you assigned to the RT Series processor board during configuration. This parameter defaults to 1.

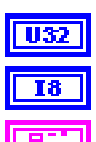

**byte offset** is the location in memory to start reading data.

**value (int8)** is the number written to shared memory.

**error in** describes error conditions that exist before this VI executes. If an error already occurred, the VI does not execute.

**device out** is the device number you assigned to the RT Series processor board during configuration. This parameter defaults to 1.

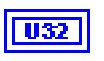

**I16** 

**next byte offset** is the next available location in shared memory after this VI runs.

#### **RT Poke Word**

Use the RT Poke Word VI to poke a word (16 bit) number to the shared memory of your PXI/PCI-7030 RT Series board. To access shared memory, programs running on the RT Engine should use device  $= 0$ . Programs running on the host PC should use the device number assigned to the PCI/PXI-7030 processor board.

The RT Poke Word VI differs from the RTLL Poke Word VI in that RT Peek Word uses the standard error cluster and provides the next byte offset indicator.

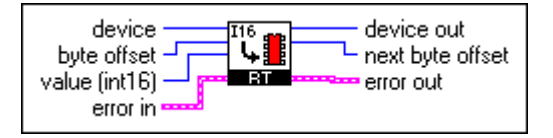

**device** is the device number you assigned to the RT Series processor board during configuration. This parameter defaults to 1.

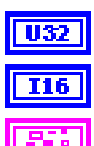

**I16** 

**byte offset** is the location in memory to start reading data.

**value (int16)** is the number written to shared memory.

**error in** describes error conditions that exist before this VI executes. If an error already occurred, the VI does not execute.

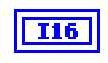

**device out** is the device number you assigned to the RT Series processor board during configuration. This parameter defaults to 1.

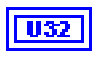

**next byte offset** is the next available location in shared memory after this VI runs.

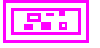

#### **RT Poke Long**

Use the RT Poke Long VI to poke a long (32 bit) number to the shared memory of your PXI/PCI-7030 RT Series board. To access shared memory, programs running on the RT Engine should use device  $= 0$ . Programs running on the host PC should use the device number assigned to the PCI/PXI-7030 processor board.

The RT Poke Long VI differs from the RTLL Poke Long VI in that RT Peek Long uses the standard error cluster and provides the next byte offset indicator.

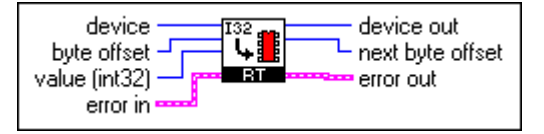

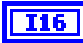

**device** is the device number you assigned to the RT Series processor board during configuration. This parameter defaults to 1.

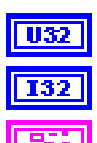

**byte offset** is the location in memory to start reading data.

**value (int32)** is the number written to shared memory.

**error in** describes error conditions that exist before this VI executes. If an error already occurred, the VI does not execute.

**device out** is the device number you assigned to the RT Series processor board during configuration. This parameter defaults to 1.

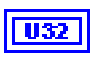

**I16** 

**next byte offset** is the next available location in shared memory after this VI runs.

$$
\boxed{\textcolor{blue}{\textbf{F3}}}
$$

#### **RT Poke Single**

Use the RT Poke Single VI to poke a single precision (32 bit) floating point number to the shared memory of your PXI/PCI-7030 RT Series board. To access shared memory, programs running on the RT Engine should use device  $= 0$ . Programs running on the host PC should use the device number assigned to the PCI/PXI-7030 processor board.

The RT Poke Single VI differs from the RTLL Poke Single VI in that RT Peek Single uses the standard error cluster and provides the next byte offset indicator.

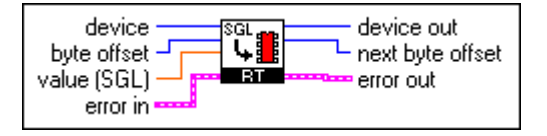

**device** is the device number you assigned to the RT Series processor board during configuration. This parameter defaults to 1.

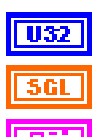

 $\sqrt{116}$ 

**byte offset** is the location in memory to start reading data.

**value (SGL)** is the number written to shared memory.

**error in** describes error conditions that exist before this VI executes. If an error already occurred, the VI does not execute.

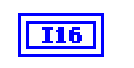

**device out** is the device number you assigned to the RT Series processor board during configuration. This parameter defaults to 1.

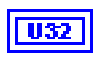

**next byte offset** is the next available location in shared memory after this VI runs.

#### **RT Poke Double**

Use the RT Poke Double VI to poke a double precision (64 bit) floating point number to the shared memory of your PXI/PCI-7030 RT Series board. To access shared memory, programs running on the RT Engine should use device  $= 0$ . Programs running on the host PC should use the device number assigned to the PCI/PXI-7030 processor board.

The RT Poke Double VI differs from the RTLL Poke Double VI in that RT Peek Double uses the standard error cluster and provides the next byte offset indicator.

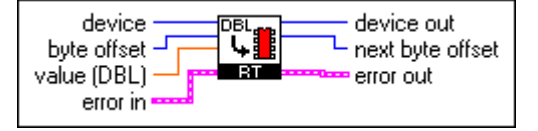

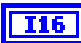

**device** is the device number you assigned to the RT Series processor board during configuration. This parameter defaults to 1.

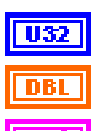

**byte offset** is the location in memory to start reading data.

**value (DBL)** is the number written to shared memory.

**error in** describes error conditions that exist before this VI executes. If an error already occurred, the VI does not execute.

**device out** is the device number you assigned to the RT Series processor board during configuration. This parameter defaults to 1.

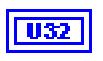

I16

**next byte offset** is the next available location in shared memory after this VI runs.

$$
\boxed{\textcolor{blue}{\mathbf{F3}}
$$

#### **RT Low Level Peek Poke VIs**

Use the RT Low Level Peek Poke VIs to peek and poke data to and from the shared memory on the RT Series board. The RT Low Level Peek Poke VIs differ from the RT Peek Poke with Error Cluster VIs in that they do not include the standard error cluster nor provide the **next byte offset** indicator.

The RT Low Level Peek Poke VIs palette is shown below.

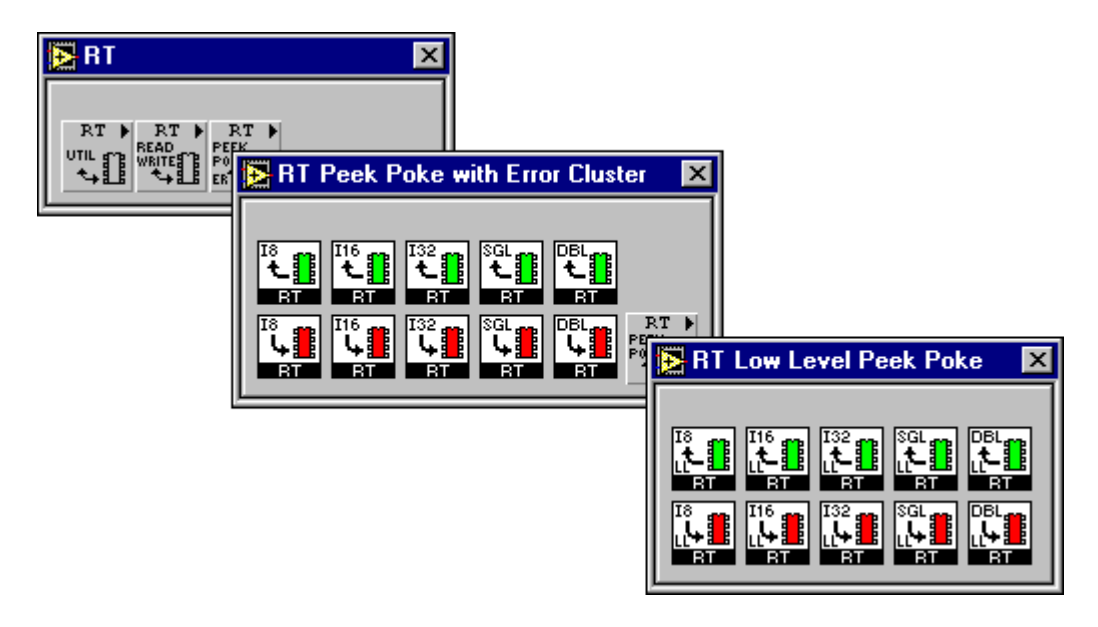

#### **RTLL Peek Byte**

Use the RTLL Peek Byte VI to peek a byte (8 bit number) from the shared memory of your PXI/PCI-7030 RT Series board. To access shared memory, programs running on the RT Engine should use device = 0. Programs running on the host PC should use the device number assigned to the PCI/PXI-7030 processor board.

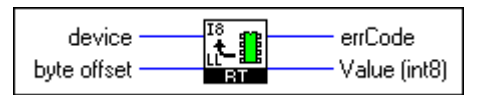

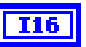

**device** is the device number you assigned to the RT Series processor board during configuration. This parameter defaults to 1.

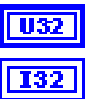

**byte offset** is the location in memory to start reading data.

**errCode**  $0 =$  no error **errCode** 37 = device not found  $errCode 3 = offset$  is outside the memory window

T8

**Value (int8)** is the number read from shared memory.

#### **RTLL Peek Word**

Use the RTLL Peek Word VI to peek a word (16 bit number) from the shared memory of your PXI/PCI-7030 RT Series board. To access shared memory, programs running on the RT Engine should use device = 0. Programs running on the host PC should use the device number assigned to the PCI/PXI-7030 processor board.

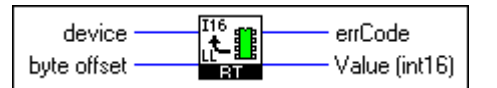

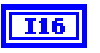

**device** is the device number you assigned to the RT Series processor board during configuration. This parameter defaults to 1.

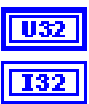

**byte offset** is the location in memory to start reading data.

**errCode**  $0 =$  no error **errCode** 37 = device not found  $errCode 3 = offset$  is outside the memory window

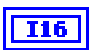

**Value (int16)** is the number read from shared memory.

#### **RTLL Peek Long**

Use the RTLL Peek Long VI to peek a long (32 bit number) from the shared memory of your PXI/PCI-7030 RT Series board. To access shared memory, programs running on the RT Engine should use device = 0. Programs running on the host PC should use the device number assigned to the PCI/PXI-7030 processor board.

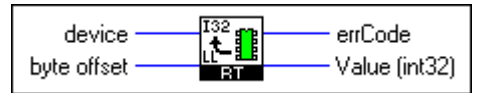

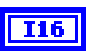

**device** is the device number you assigned to the RT Series processor board during configuration. This parameter defaults to 1.

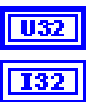

**byte offset** is the location in memory to start reading data.

**errCode**  $0 =$  no error **errCode** 37 = device not found  $errCode 3 = offset$  is outside the memory window

**Value (int32)** is the number read from shared memory.

#### **RTLL Peek Single**

Use the RTLL Peek Single VI to peek single precision floating point number (32-bit) from the shared memory of your PXI/PCI-7030 RT Series board. To access shared memory, programs running on the RT Engine should use device  $= 0$ . Programs running on the host PC should use the device number assigned to the PCI/PXI-7030 processor board.

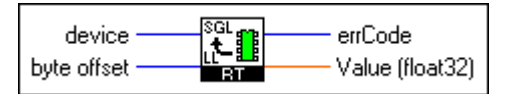

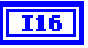

**device** is the device number you assigned to the RT Series processor board during configuration. This parameter defaults to 1.

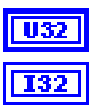

**byte offset** is the location in memory to start reading data.

**errCode** 0 = no error **errCode** 37 = device not found  $errCode 3 = offset$  is outside the memory window

561

**Value (float32)** is the number read from shared memory.

#### **RTLL Peek Double**

Use the RTLL Peek Double VI to peek double precision floating point number (64 bit) from the shared access of your PXI/PCI-7030 RT Series board. To access shared memory, programs running on the RT Engine should use device  $= 0$ . Programs running on the host PC should use the device number assigned to the PCI/PXI-7030 processor board.

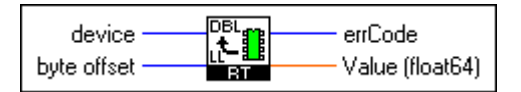

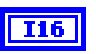

**device** is the device number you assigned to the RT Series processor board during configuration. This parameter defaults to 1.

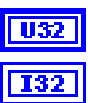

**byte offset** is the location in memory to start reading data.

**errCode** 0 = no error **errCode** 37 = device not found  $errCode 3 = offset$  is outside the memory window

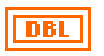

**Value (float64)** is the number read from shared memory.

#### **RTLL Poke Byte**

Use the RTLL Poke Byte VI to poke a byte (8 bit) number to the shared memory of your PXI/PCI-7030 RT Series board. To access shared memory, programs running on the RT Engine should use device = 0. Programs running on the host PC should use the device number assigned to the PCI/PXI-7030 processor board.

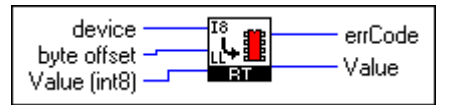

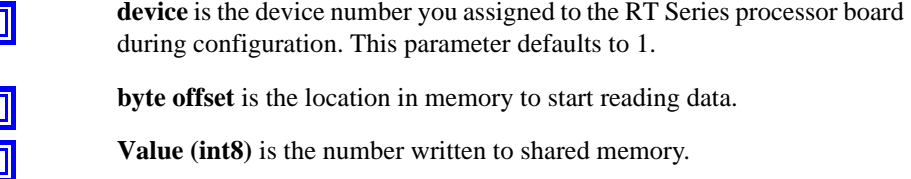

**errCode**  $0 = no$  error **errCode** 37 = device not found  $errCode 3 = offset$  is outside the memory window

**Value** is the number written to shared memory.

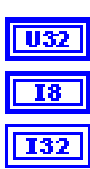

U8

**I16** 

#### **RTLL Poke Word**

Use the RTLL Poke Word VI to poke a word (16 bit) number to the shared memory of your PXI/PCI-7030 RT Series board. To access shared memory, programs running on the RT Engine should use device = 0. Programs running on the host PC should use the device number assigned to the PCI/PXI-7030 processor board7030 processor board.

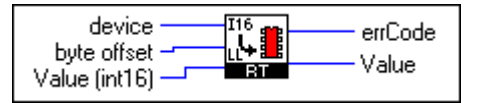

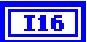

**device** is the device number you assigned to the RT Series processor board during configuration. This parameter defaults to 1.

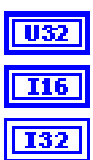

**byte offset** is the location in memory to start reading data.

**Value (int16)** is the number written to shared memory.

**errCode**  $0 =$  no error **errCode** 37 = device not found  $errCode 3 = offset$  is outside the memory window

I16

**Value** is the number written to shared memory.

#### **RTLL Poke Long**

Use the RTLL Poke Long VI to poke a long (32 bit) number to the shared memory of your PXI/PCI-7030 RT Series board. To access shared memory, programs running on the RT Engine should use device  $= 0$ . Programs running on the host PC should use the device number assigned to the PCI/PXI-7030 processor board.

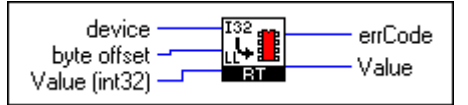

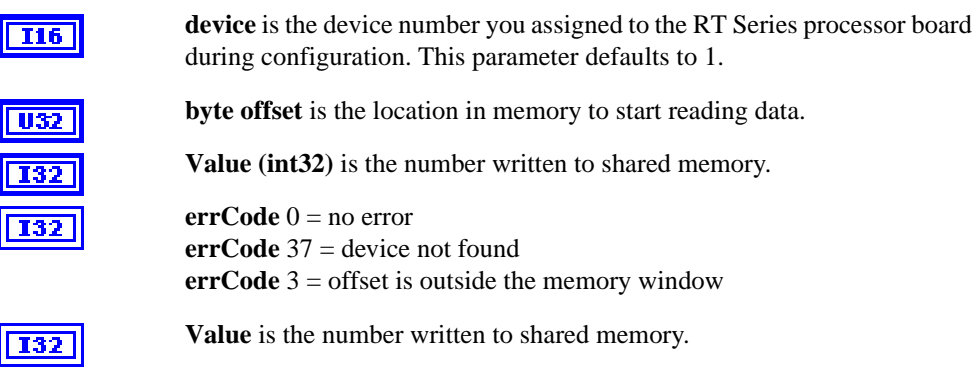
## **RTLL Poke Single**

Use the RTLL Poke Single VI to poke a single precision (32 bit) floating point number to the shared memory of your PXI/PCI-7030 RT Series board. To access shared memory, programs running on the RT Engine should use device = 0. Programs running on the host PC should use the device number assigned to the PCI/PXI-7030 processor board.

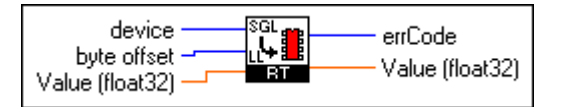

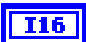

**device** is the device number you assigned to the RT Series processor board during configuration. This parameter defaults to 1.

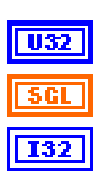

**byte offset** is the location in memory to start reading data.

**Value (float32)** is the number written to shared memory.

**errCode**  $0 =$  no error **errCode** 37 = device not found  $errCode 3 = offset$  is outside the memory window

**Value (float32)** is the number written to shared memory.

## **RTLL Poke Double**

Use the RTLL Poke Double VI to poke a double precision (64 bit) floating point number to the shared memory of your PXI/PCI-7030 RT Series board. To access shared memory, programs running on the RT Engine should use device  $= 0$ . Programs running on the host PC should use the device number assigned to the PCI/PXI-7030 processor board.

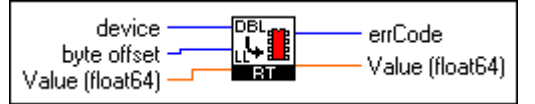

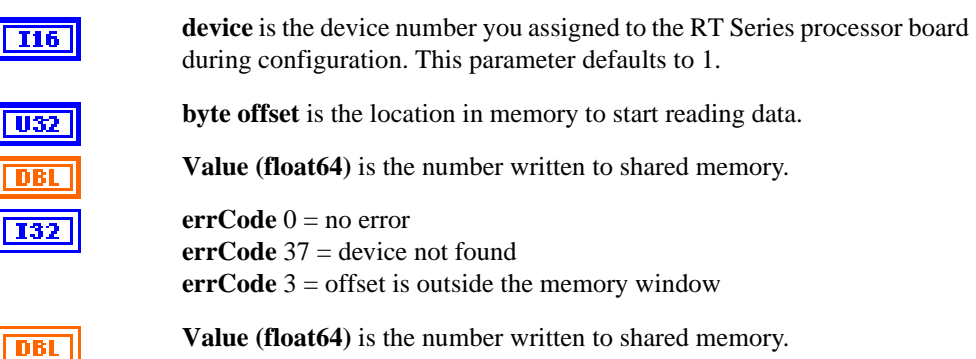

## **RT Shared Memory Read Write VIs**

Use the RT Read Write VIs read and write data from the shared memory of your PXI/PCI-7030 RT Series board. The read and write shared memory VIs differ from the peek and poke shared memory VIs in that the read and write shared memory VIs use a read/write flag to determine if data has changed.

When used in a loop, a Write Shared Memory VI first checks to see if its new value is different from the previous value it wrote to memory. If the new value equals the previous value, the data is not written to shared memory. If the new value is different, the read/write flag is checked to see if the last value written to shared memory has been read. If it has (read/write flag  $= 0$ ), the new value is written to shared memory and the read/write flag is set to 1. If it has not been read, the new value is not written to shared memory.

The RT Shared Memory Read Write VIs palette is shown below.

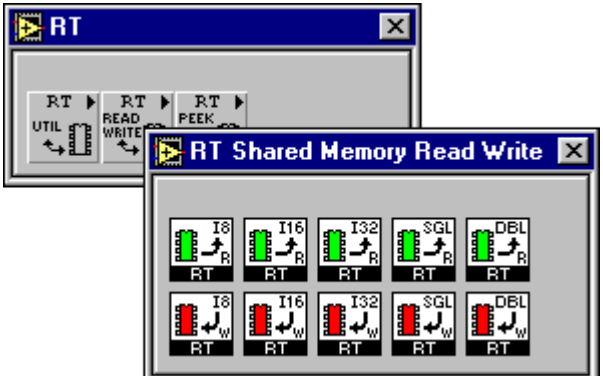

## **RT Read Byte**

Use the RT Read Byte VI to read a byte from the shared memory of your PXI/PCI-7030 RT Series board. To access shared memory, programs running on the RT Engine should use device = 0. Programs running on the host PC should use the device number assigned to the PCI/PXI-7030 processor board.

The read and write shared memory VIs differ from the peek and poke shared memory VIs in that the read and write VIs use a read/write flag to determine if data has changed.

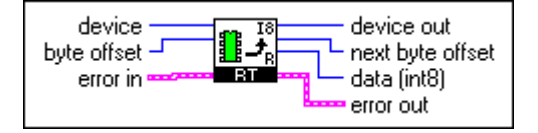

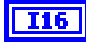

**device** is the device number you assigned to the RT Series processor board during configuration. This parameter defaults to 1.

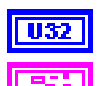

**byte offset** is the location in memory to start reading data.

**error in** describes error conditions that exist before this VI executes. If an error already occurred, the VI does not execute.

**device out** is the device number you assigned to the RT Series processor board during configuration. This parameter defaults to 1.

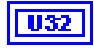

**I16** 

**next byte offset** is the next available location in shared memory after this VI runs.

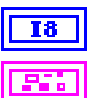

**data (int8)** is the data read from shared memory.

**error out** contains error information. If the **error in** cluster indicated an error, the **error out** cluster contains the same information. Otherwise, **error out** describes the error status of this VI.

## **RT Read Word**

Use the RT Read Word VI to read a word (16 bit) number from the shared memory of your PXI/PCI-7030 RT Series board. To access shared memory, programs running on the RT Engine should use device  $= 0$ . Programs running on the host PC should use the device number assigned to the PCI/PXI-7030 processor board.

The read and write shared memory VIs differ from the peek and poke shared memory VIs in that the read and write VIs use a read/write flag to determine if data has changed.

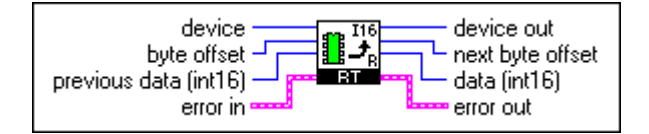

**T16** 

**device** is the device number you assigned to the RT Series processor board during configuration. This parameter defaults to 1.

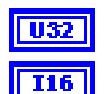

**byte offset** is the location in memory to start reading data.

**previous data (int16)** is the previous data from the array of data read from shared memory. This parameter should be wired from a shift register on the left side of the while loop in which this VI is used. Doing this assures that if a data value to be written has not changed, no write occurs.

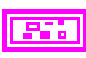

**error in** describes error conditions that exist before this VI executes. If an error already occurred, the VI does not execute.

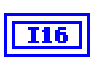

**device out** is the device number you assigned to the RT Series processor board during configuration. This parameter defaults to 1.

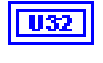

**next byte offset** is the next available location in shared memory after this VI runs.

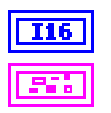

**data (int16)** is the data read from shared memory.

**error out** contains error information. If the **error in** cluster indicated an error, the **error out** cluster contains the same information. Otherwise, **error out** describes the error status of this VI.

## **RT Read Long**

Use the RT Read Long VI to read a long (32 bit) number from the shared memory of your PXI/PCI-7030 RT Series board. To access shared memory, programs running on the RT Engine should use device  $= 0$ . Programs running on the host PC should use the device number assigned to the PCI/PXI-7030 processor board.

The read and write shared memory VIs differ from the peek and poke shared memory VIs in that the read and write VIs use a read/write flag to determine if data has changed.

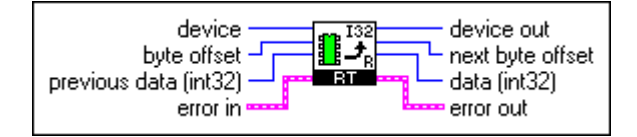

**device** is the device number you assigned to the RT Series processor board during configuration. This parameter defaults to 1.

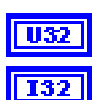

**byte offset** is the location in memory to start reading data.

**previous data (int32)** is the previous data from the array of data read from shared memory. This parameter should be wired from a shift register on the left side of the while loop in which this VI is used. Doing this assures that if a data value to be written has not changed, no write occurs.

- **error in** describes error conditions that exist before this VI executes. If an error already occurred, the VI does not execute.
- **I16**

**device out** is the device number you assigned to the RT Series processor board during configuration. This parameter defaults to 1.

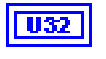

**next byte offset** is the next available location in shared memory after this VI runs.

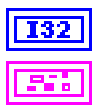

**data (int32)** is the data read from shared memory.

**error out** contains error information. If the **error in** cluster indicated an error, the **error out** cluster contains the same information. Otherwise, **error out** describes the error status of this VI.

## **RT Read Single**

Use the RT Read Single VI to read a single precision (32 bit) floating point number from the shared memory of your PXI/PCI-7030 RT Series board. To access shared memory, programs running on the RT Engine should use device  $= 0$ . Programs running on the host PC should use the device number assigned to the PCI/PXI-7030 processor board.

The read and write shared memory VIs differ from the peek and poke shared memory VIs in that the read and write VIs use a read/write flag to determine if data has changed.

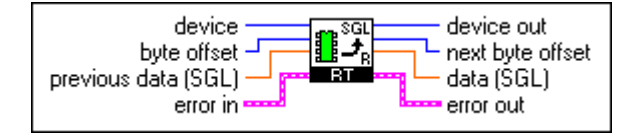

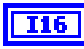

**device** is the device number you assigned to the RT Series processor board during configuration. This parameter defaults to 1.

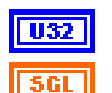

**byte offset** is the location in memory to start reading data.

**previous data (SGL)** is the previous data from the array of data read from shared memory. This parameter should be wired from a shift register on the left side of the while loop in which this VI is used. Doing this assures that if a data value to be written has not changed, no write occurs.

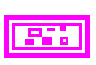

**error in** describes error conditions that exist before this VI executes. If an error already occurred, the VI does not execute.

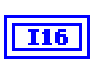

**device out** is the device number you assigned to the RT Series processor board during configuration. This parameter defaults to 1.

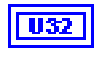

**next byte offset** is the next available location in shared memory after this VI runs.

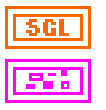

**data (SGL)** is the data read from shared memory.

**error out** contains error information. If the **error in** cluster indicated an error, the **error out** cluster contains the same information. Otherwise, **error out** describes the error status of this VI.

## **RT Read Double**

Use the RT Read Double VI to read a double precision (64 bit) floating point number from the shared memory of your PXI/PCI-7030 RT Series board. To access shared memory, programs running on the RT Engine should use device  $= 0$ . Programs running on the host PC should use the device number assigned to the PCI/PXI-7030 processor board.

The read and write shared memory VIs differ from the peek and poke shared memory VIs in that the read and write VIs use a read/write flag to determine if data has changed.

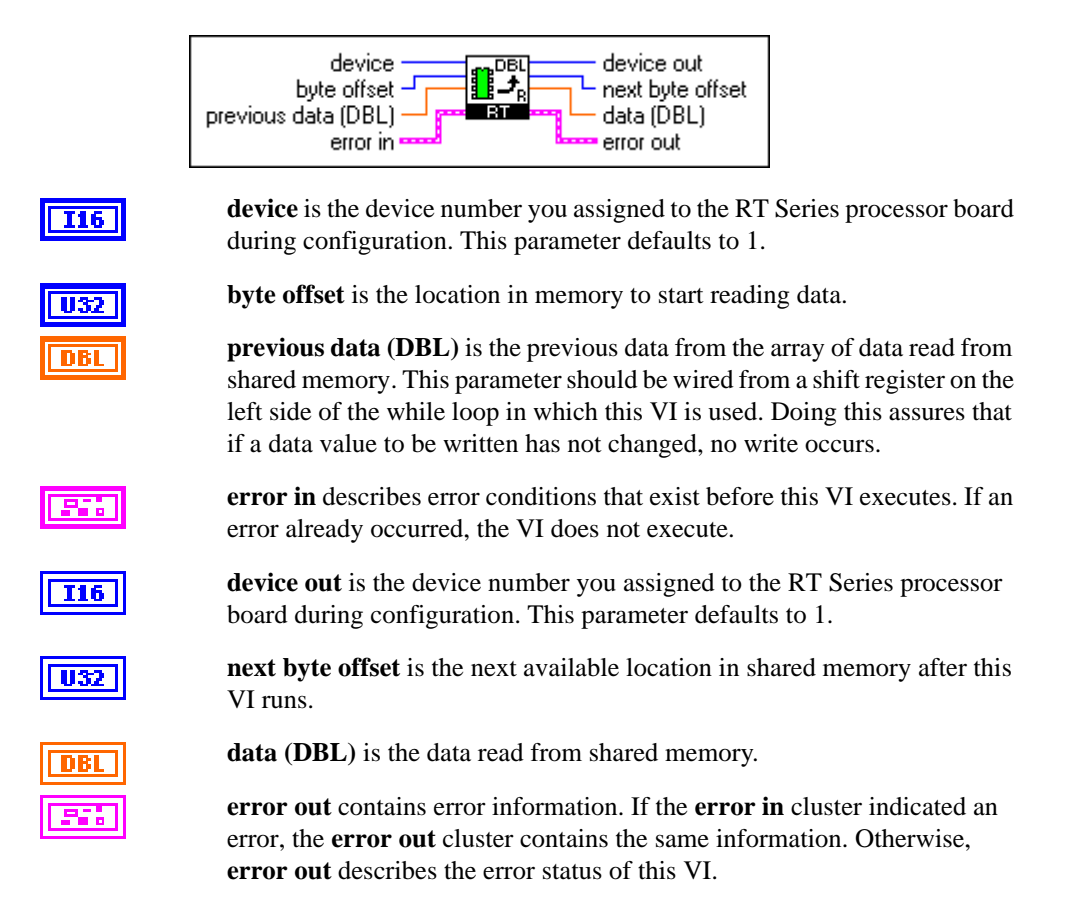

## **RT Write Byte**

Use the RT Write Byte VI to write a byte (8 bit) number to the shared memory of your PXI/PCI-7030 RT Series board. To access shared memory, programs running on the RT Engine should use device  $= 0$ . Programs running on the host PC should use the device number assigned to the PCI/PXI-7030 processor board.

The read and write shared memory VIs differ from the peek and poke shared memory VIs in that the read and write VIs use a read/write flag to determine if data has changed.

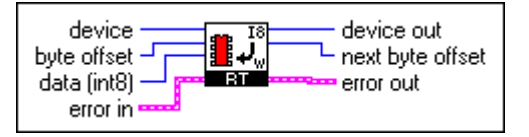

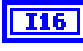

**device** is the device number you assigned to the RT Series processor board during configuration. This parameter defaults to 1.

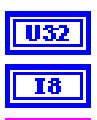

**byte offset** is the location in memory to start reading data.

**data (int8)** is the data written to shared memory.

**error in** describes error conditions that exist before this VI executes. If an error already occurred, the VI does not execute.

**device out** is the device number you assigned to the RT Series processor board during configuration. This parameter defaults to 1.

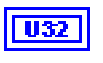

**I16** 

**next byte offset** is the next available location in shared memory after this VI runs.

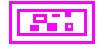

**error out** contains error information. If the **error in** cluster indicated an error, the **error out** cluster contains the same information. Otherwise, **error out** describes the error status of this VI.

## **RT Write Word**

Use the RT Write Word VI to write a word (16 bit) number to the shared memory of your PXI/PCI-7030 RT Series board. To access shared memory, programs running on the RT Engine should use device  $= 0$ . Programs running on the host PC should use the device number assigned to the PCI/PXI-7030 processor board.

The read and write shared memory VIs differ from the peek and poke shared memory VIs in that the read and write VIs use a read/write flag to determine if data has changed.

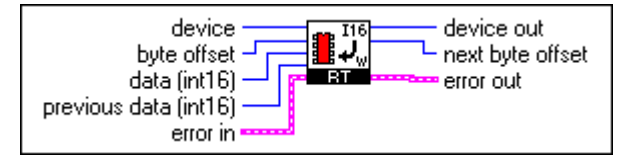

**device** is the device number you assigned to the RT Series processor board during configuration. This parameter defaults to 1.

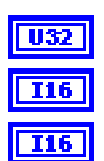

**I16** 

**data (int16)** is the data written to shared memory.

**byte offset** is the location in memory to start reading data.

**previous data (int16)** is the previous data from the array of data read from shared memory. This parameter should be wired from a shift register on the left side of the while loop in which this VI is used. Doing this assures that if a data value to be written has not changed, no write occurs.

- **error in** describes error conditions that exist before this VI executes. If an error already occurred, the VI does not execute.
- 

board during configuration. This parameter defaults to 1.  $\overline{032}$ 

**next byte offset** is the next available location in shared memory after this VI runs.

**device out** is the device number you assigned to the RT Series processor

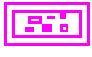

**error out** contains error information. If the **error in** cluster indicated an error, the **error out** cluster contains the same information. Otherwise, **error out** describes the error status of this VI.

## **RT Write Long**

Use the RT Write Long VI to write a long (32 bit) number to the shared memory of your PXI/PCI-7030 RT Series board. To access shared memory, programs running on the RT Engine should use device  $= 0$ . Programs running on the host PC should use the device number assigned to the PCI/PXI-7030 processor board.

The read and write shared memory VIs differ from the peek and poke shared memory VIs in that the read and write VIs use a read/write flag to determine if data has changed.

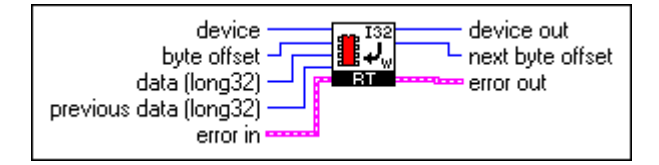

**device** is the device number you assigned to the RT Series processor board during configuration. This parameter defaults to 1.

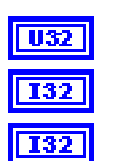

**I16** 

**byte offset** is the location in memory to start reading data.

**data (long32)** is the data written to shared memory.

**previous data (long32)** is the previous data from the array of data read from shared memory. This parameter should be wired from a shift register on the left side of the while loop in which this VI is used. Doing this assures that if a data value to be written has not changed, no write occurs.

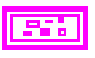

**error in** describes error conditions that exist before this VI executes. If an error already occurred, the VI does not execute.

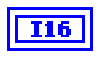

**device out** is the device number you assigned to the RT Series processor board during configuration. This parameter defaults to 1.

**next byte offset** is the next available location in shared memory after this VI runs.

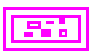

**error out** contains error information. If the **error in** cluster indicated an error, the **error out** cluster contains the same information. Otherwise, **error out** describes the error status of this VI.

## **RT Write Single**

Use the RT Write Single VI to write a single precision (32 bit) floating point number to the shared memory of your PXI/PCI-7030 RT Series board. To access shared memory, programs running on the RT Engine should use device  $= 0$ . Programs running on the host PC should use the device number assigned to the PCI/PXI-7030 processor board.

The read and write shared memory VIs differ from the peek and poke shared memory VIs in that the read and write VIs use a read/write flag to determine if data has changed.

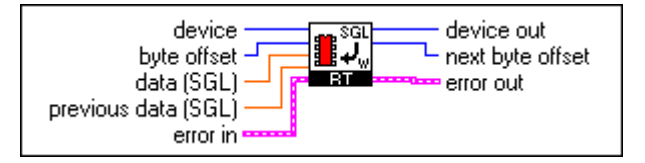

**device** is the device number you assigned to the RT Series processor board during configuration. This parameter defaults to 1.

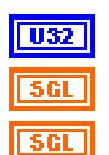

**I16** 

**data (SGL)** is the data written to shared memory.

**byte offset** is the location in memory to start reading data.

**previous data (SGL)** is the previous data from the array of data read from shared memory. This parameter should be wired from a shift register on the left side of the while loop in which this VI is used. Doing this assures that if a data value to be written has not changed, no write occurs.

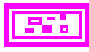

**error in** describes error conditions that exist before this VI executes. If an error already occurred, the VI does not execute.

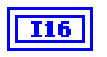

**device out** is the device number you assigned to the RT Series processor board during configuration. This parameter defaults to 1.

**next byte offset** is the next available location in shared memory after this VI runs.

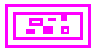

**error out** contains error information. If the **error in** cluster indicated an error, the **error out** cluster contains the same information. Otherwise, **error out** describes the error status of this VI.

## **RT Write Double**

Use the RT Write Double VI to write a double precision (32 bit) floating point number to the shared memory of your PXI/PCI-7030 RT Series board. To access shared memory, programs running on the RT Engine should use device  $= 0$ . Programs running on the host PC should use the device number assigned to the PCI/PXI-7030 processor board.

The read and write shared memory VIs differ from the peek and poke shared memory VIs in that the read and write VIs use a read/write flag to determine if data has changed.

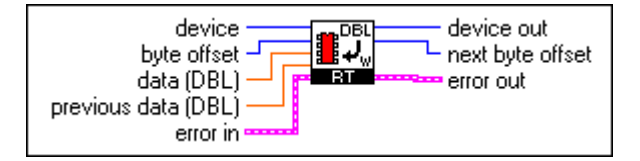

**I16** 

**device** is the device number you assigned to the RT Series processor board during configuration. This parameter defaults to 1.

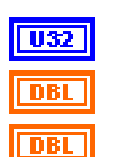

**byte offset** is the location in memory to start reading data.

**data (DBL)** is the data written to shared memory.

**previous data (DBL)** is the previous data from the array of data read from shared memory. This parameter should be wired from a shift register on the left side of the while loop in which this VI is used. Doing this assures that if a data value to be written has not changed, no write occurs.

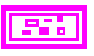

**error in** describes error conditions that exist before this VI executes. If an error already occurred, the VI does not execute.

**device out** is the device number you assigned to the RT Series processor

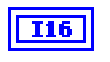

**next byte offset** is the next available location in shared memory after this VI runs.

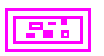

**error out** contains error information. If the **error in** cluster indicated an error, the **error out** cluster contains the same information. Otherwise, **error out** describes the error status of this VI.

When used in a loop, a Write Shared Memory VI first checks to see if its new value is different from the previous value it wrote to memory. If the new value equals the previous value, the data is not written to shared memory. If the new value is different, the read/write flag is checked to see if the last value written to shared memory has been read. If it has (read/write flag  $= 0$ ), the new value is written to shared memory and the read/write flag is set to 1. If it has not been read, the new value is not written to shared memory.

board during configuration. This parameter defaults to 1.

# **Specifications**

This appendix lists the specifications of the embedded processor system.

**B**

### **Processor**

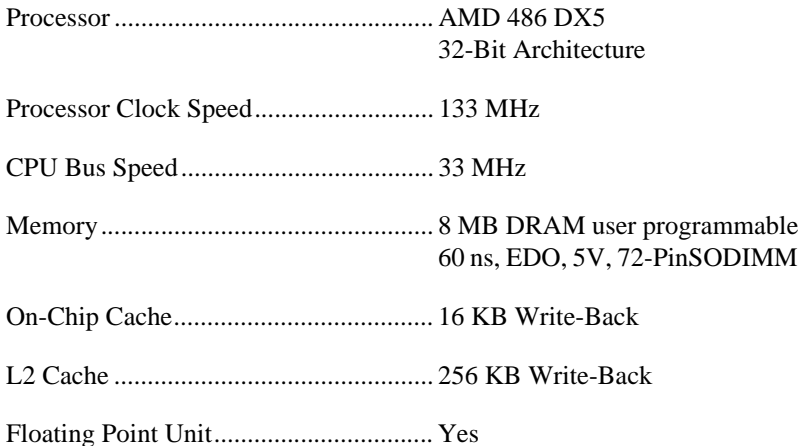

## **Host Embedded Communication**

## **Shared Memory**

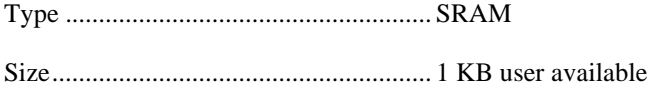

## **Bus Interface**

Type ....................................................... PCI Slave

#### **Power Requirement**

PCI-7030 only (without daughter board)1.9 A at +5 VDC  $(\pm 5\%)$ 

PXI-7030 only (without daughter board)2.0 A at  $+5$  VDC ( $\pm 5\%$ )

**Note** To calculate the total power requirement, add the processor board requirement (shown above) to the I/O board requirement given in the I/O board manual.

## **Physical**

 $\mathbb{N}$ 

#### **Dimensions (not including connectors)**

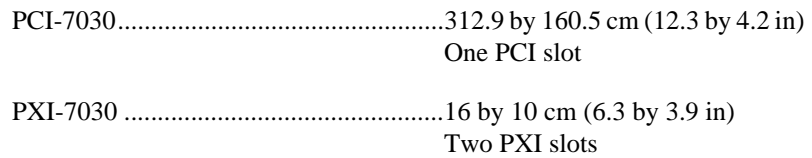

## **Environment**

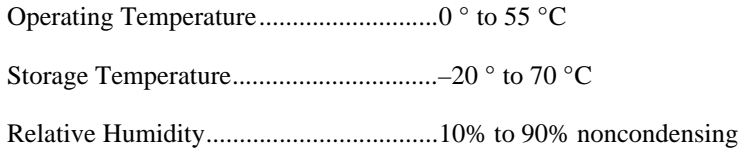

## **RTSI**

Refer to the *[RTSI](#page-20-0)* section of Chapte[r 3](#page-17-0), *[Hardware Overview](#page-17-1)*.

## **I/O Daughter Board Specifications**

See appropriate I/O board manual, listed in the following table.

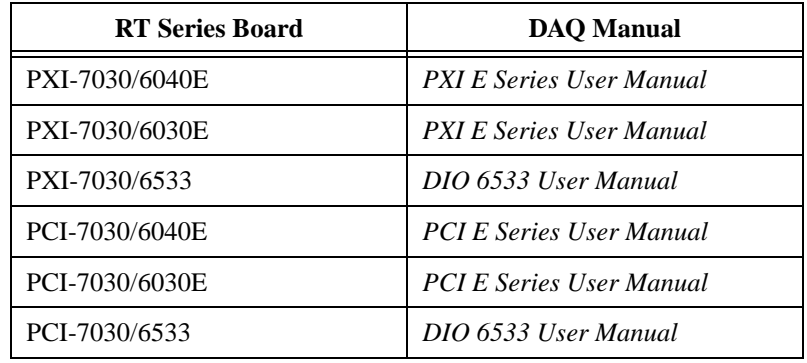

## **Technical Support Resources**

This appendix describes the comprehensive resources available to you in the Technical Support section of the National Instruments Web site and provides technical support telephone numbers for you to use if you have trouble connecting to our Web site or if you do not have internet access.

**C**

## **NI Web Support**

To provide you with immediate answers and solutions 24 hours a day, 365 days a year, National Instruments maintains extensive online technical support resources. They are available to you at no cost, are updated daily, and can be found in the Technical Support section of our Web site at www.natinst.com/support.

### **Online Problem-Solving and Diagnostic Resources**

- **KnowledgeBase—A** searchable database containing thousands of frequently asked questions (FAQs) and their corresponding answers or solutions, including special sections devoted to our newest products. The database is updated daily in response to new customer experiences and feedback.
- **Troubleshooting Wizards**—Step-by-step guides lead you through common problems and answer questions about our entire product line. Wizards include screen shots that illustrate the steps being described and provide detailed information ranging from simple getting started instructions to advanced topics.
- **Product Manuals**—A comprehensive, searchable library of the latest editions of National Instruments hardware and software product manuals.
- **Hardware Reference Database**—A searchable database containing brief hardware descriptions, mechanical drawings, and helpful images of jumper settings and connector pinouts.
- **Application Notes**—A library with more than 100 short papers addressing specific topics such as creating and calling DLLs, developing your own instrument driver software, and porting applications between platforms and operating systems.

### **Software-Related Resources**

- **Instrument Driver Network**—A library with hundreds of instrument drivers for control of standalone instruments via GPIB, VXI, or serial interfaces. You also can submit a request for a particular instrument driver if it does not already appear in the library.
- **Example Programs Database**—A database with numerous, non-shipping example programs for National Instruments programming environments. You can use them to complement the example programs that are already included with National Instruments products.
- **Software Library—A** library with updates and patches to application software, links to the latest versions of driver software for National Instruments hardware products, and utility routines.

## **Worldwide Support**

National Instruments has offices located around the globe. Many branch offices maintain a Web site to provide information on local services. You can access these Web sites from www.natinst.com/worldwide.

If you have trouble connecting to our Web site, please contact your local National Instruments office or the source from which you purchased your National Instruments product(s) to obtain support.

For telephone support in the United States, dial 512 795 8248. For telephone support outside the United States, contact your local branch office:

Australia 03 9879 5166, Austria 0662 45 79 90 0, Belgium 02 757 00 20, Brazil 011 284 5011, Canada (Ontario) 905 785 0085, Canada (Québec) 514 694 8521, China 0755 3904939, Denmark 45 76 26 00, Finland 09 725 725 11, France 01 48 14 24 24, Germany 089 741 31 30, Hong Kong 2645 3186, India 91805275406, Israel 03 6120092, Italy 02 413091, Japan 03 5472 2970, Korea 02 596 7456, Mexico (D.F.) 5 280 7625, Mexico (Monterrey) 8 357 7695, Netherlands 0348 433466, Norway 32 27 73 00, Singapore 2265886, Spain (Madrid) 91 640 0085, Spain (Barcelona) 93 582 0251, Sweden 08 587 895 00, Switzerland 056 200 51 51, Taiwan 02 2377 1200, United Kingdom 01635 523545

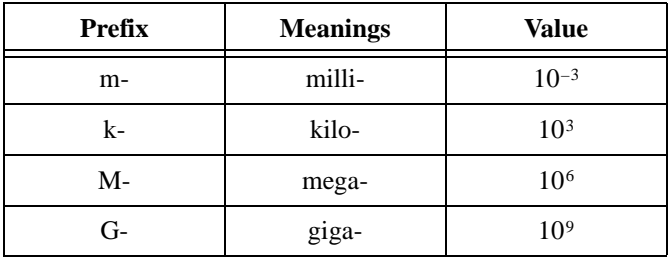

## **Numbers/Symbols**

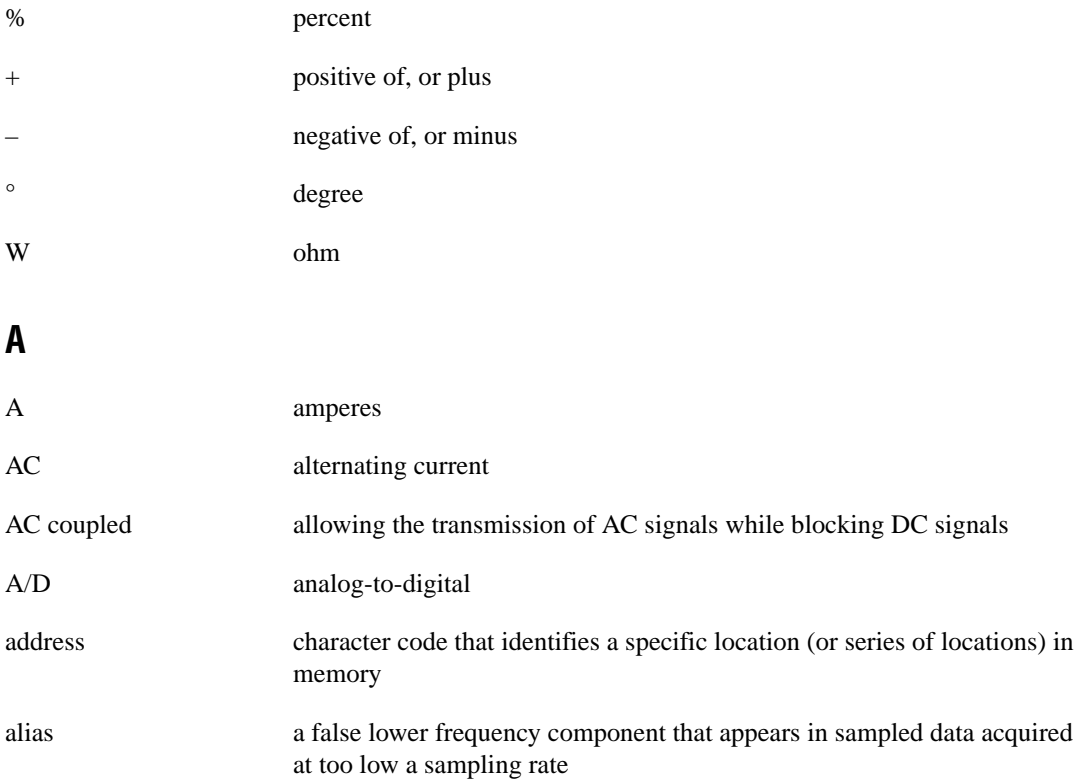

Glossary

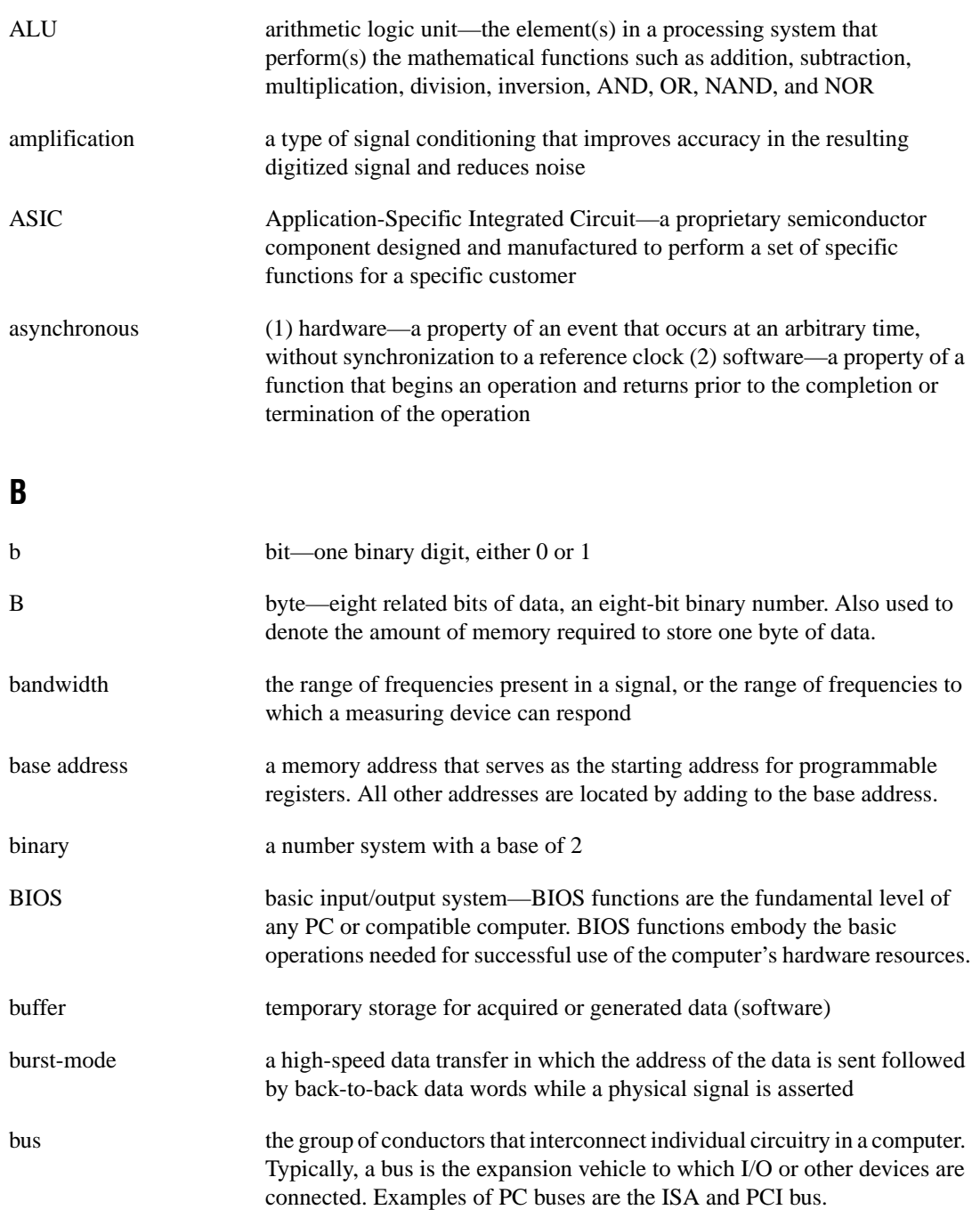

## **C**

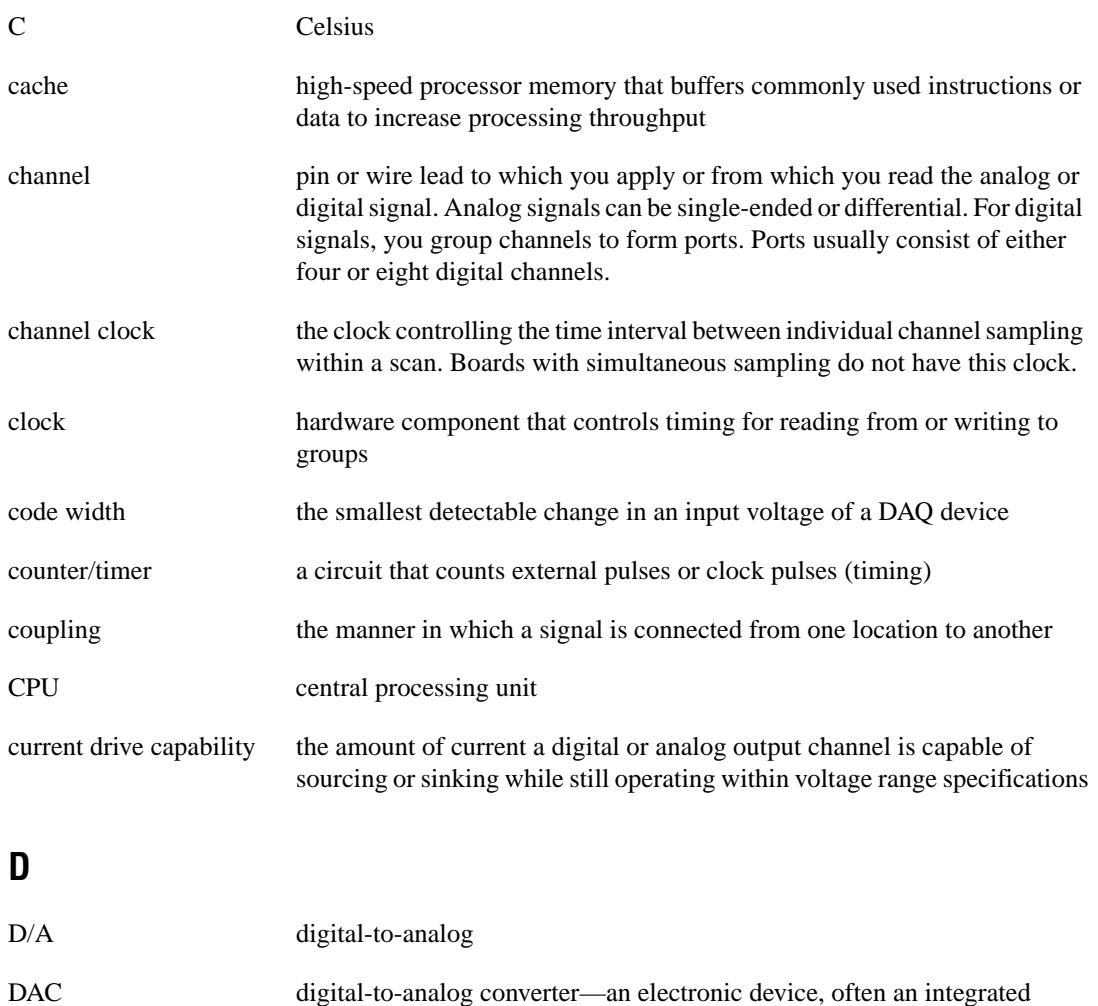

circuit, that converts a digital number into a corresponding analog voltage or current

daisy-chain a method of propagating signals along a bus, in which the devices are prioritized on the basis of their position on the bus

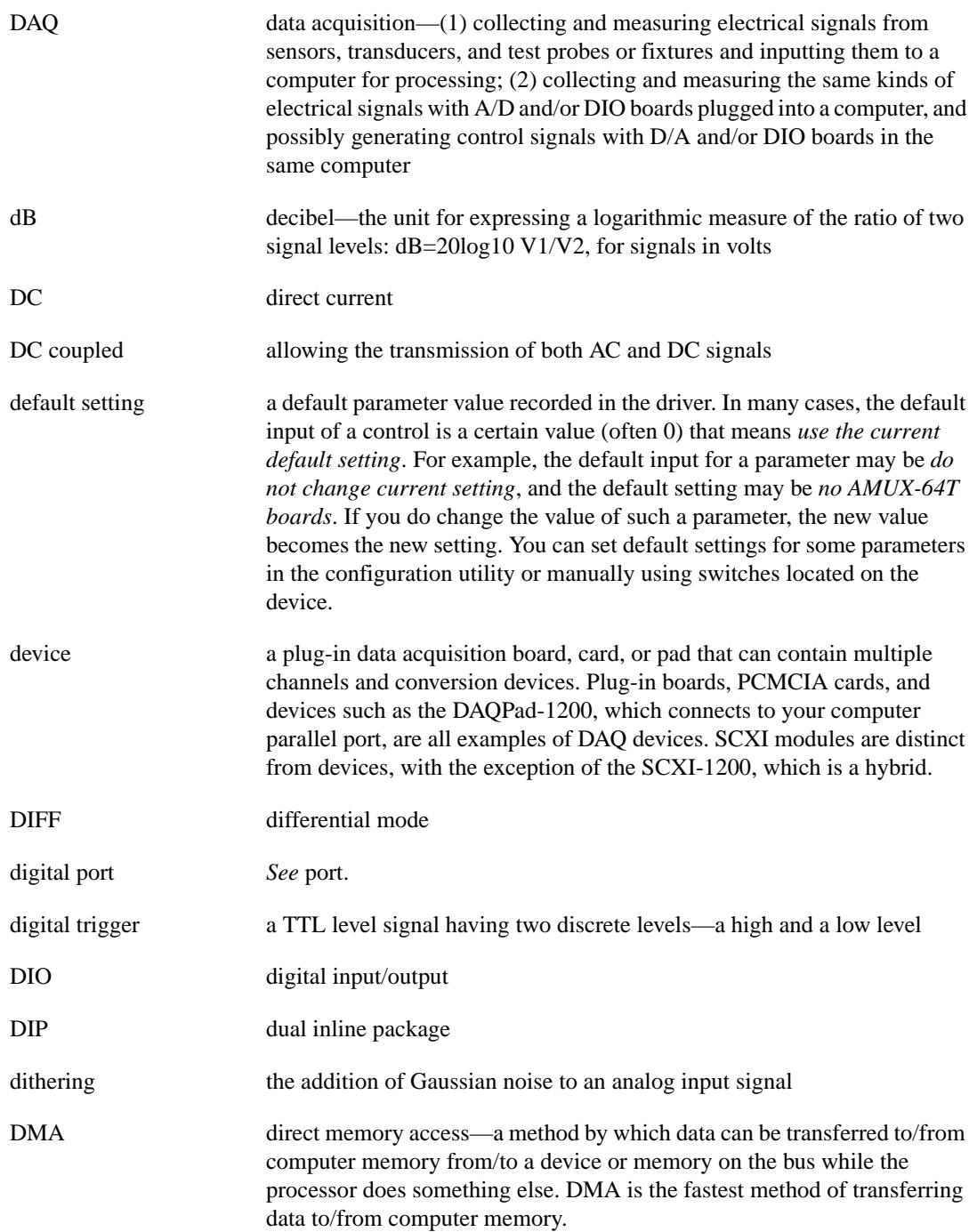

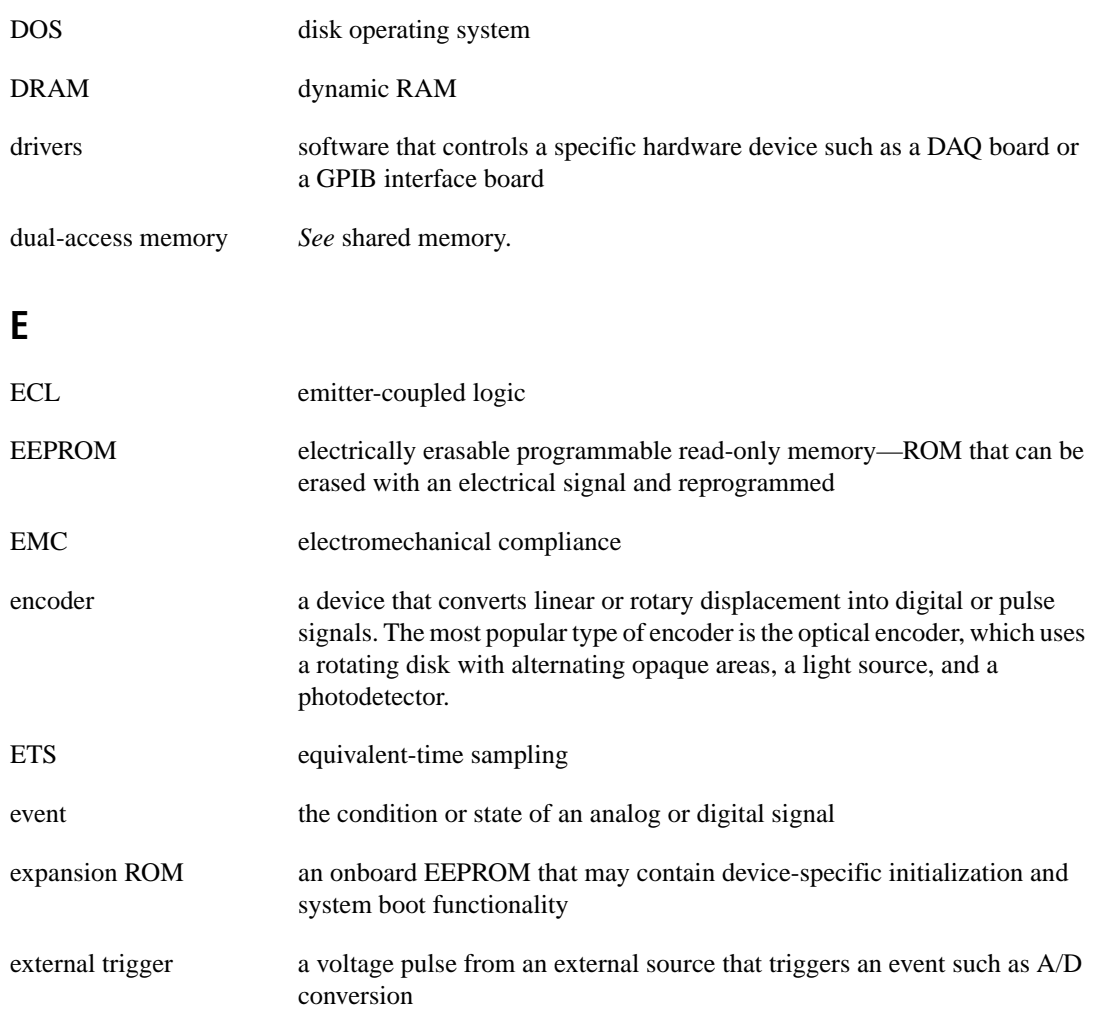

## **F**

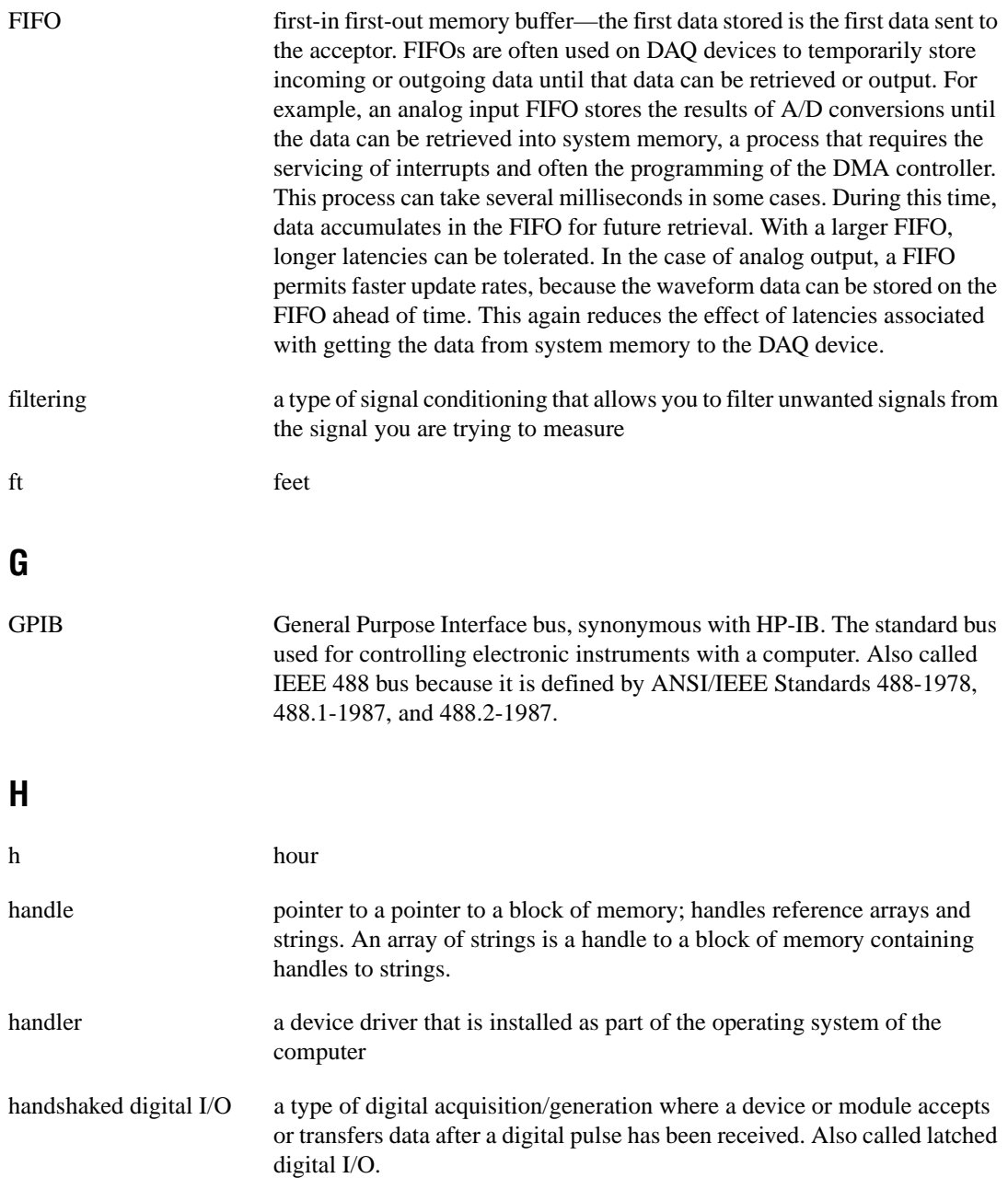

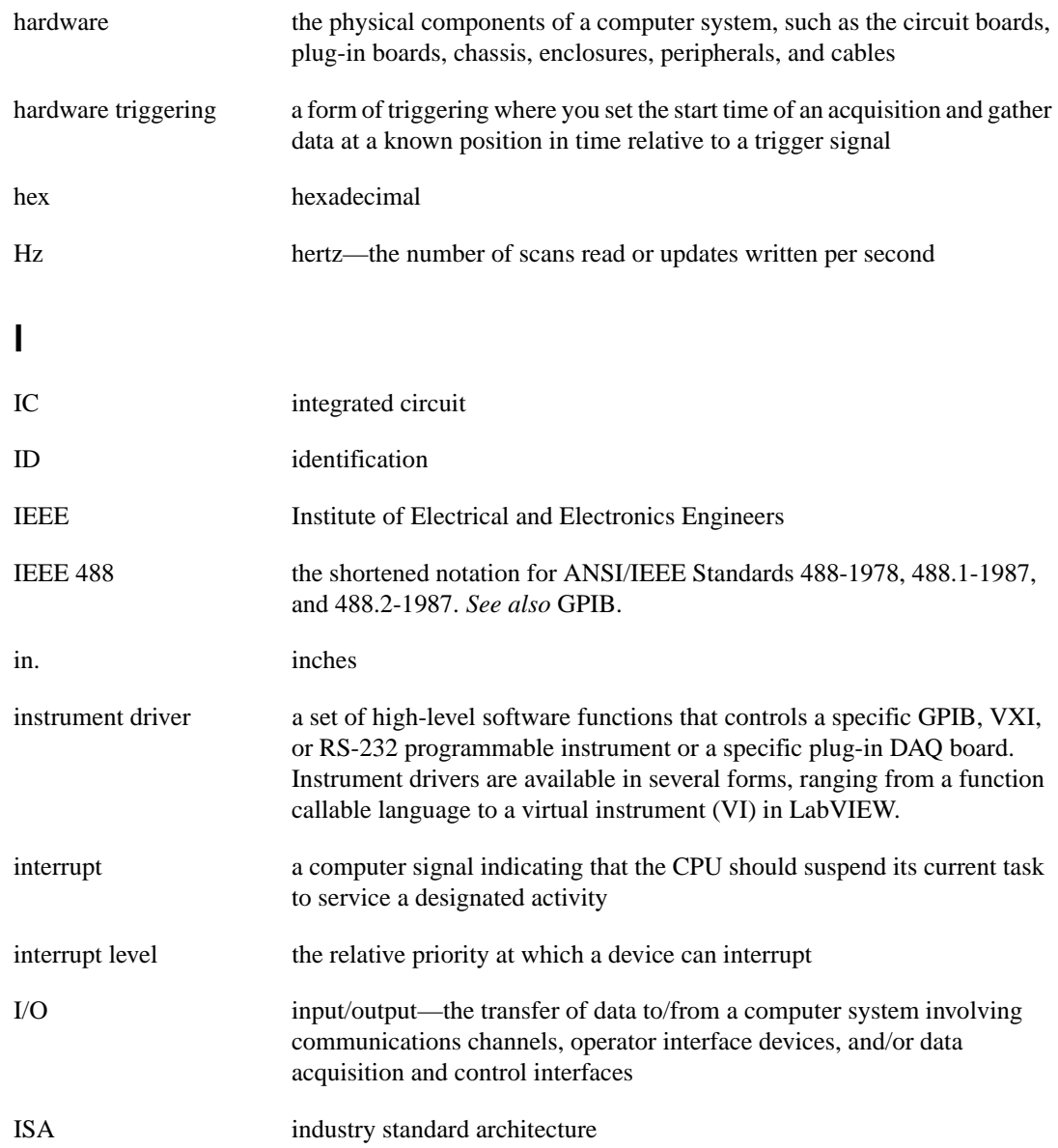

## **K**

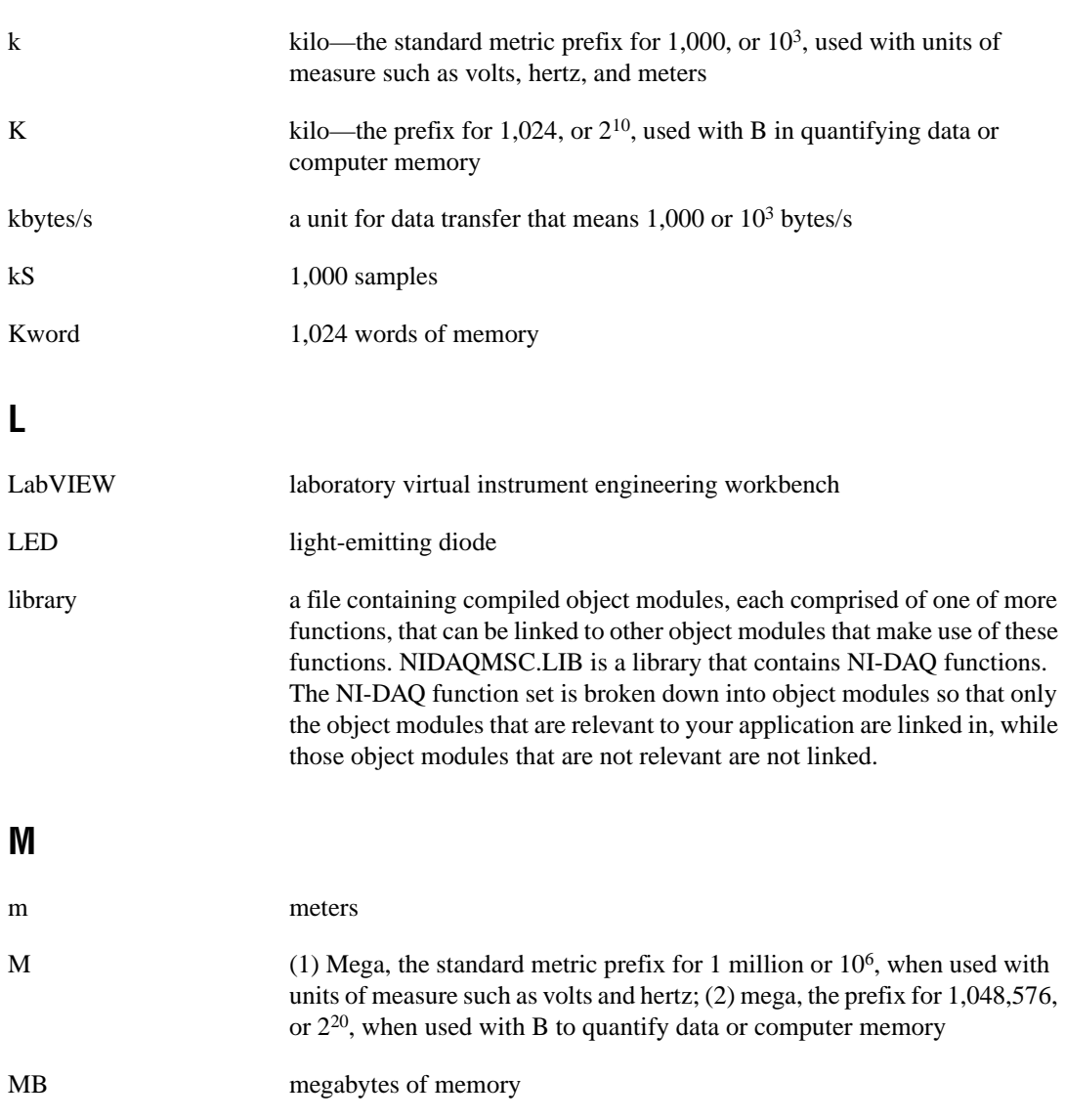

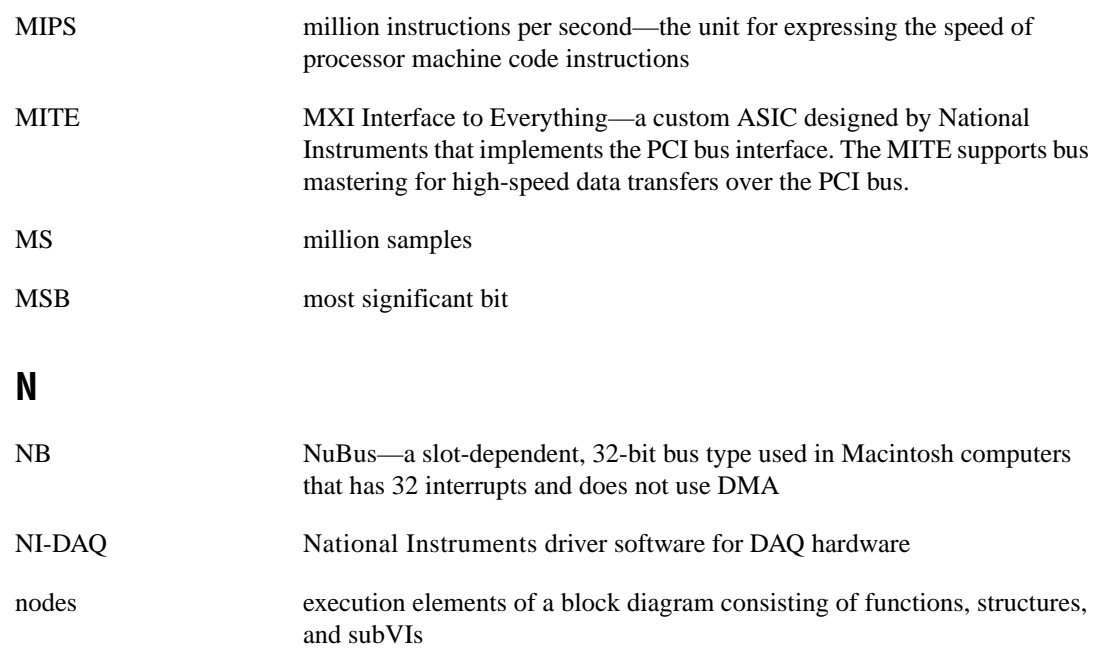

## **O**

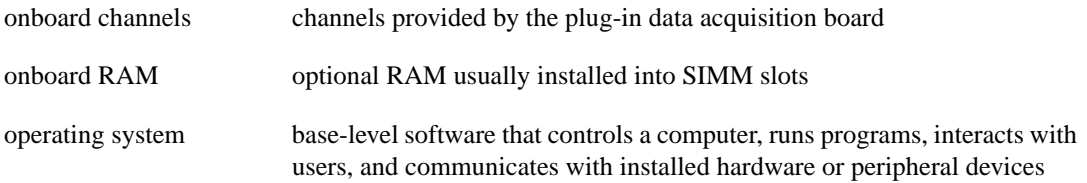

## **P**

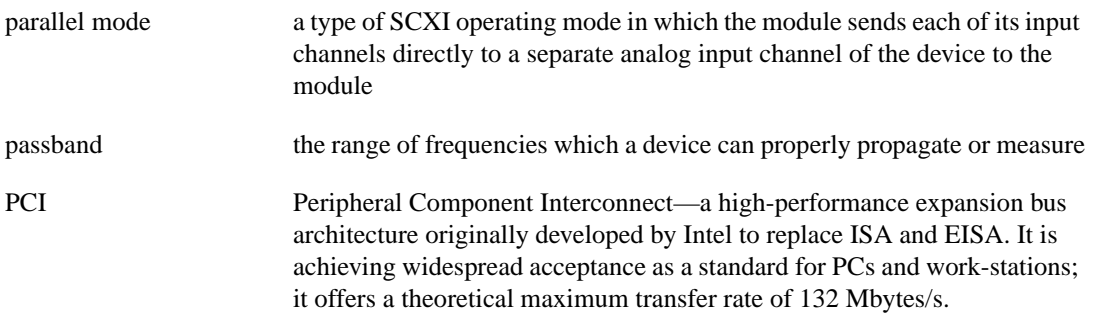

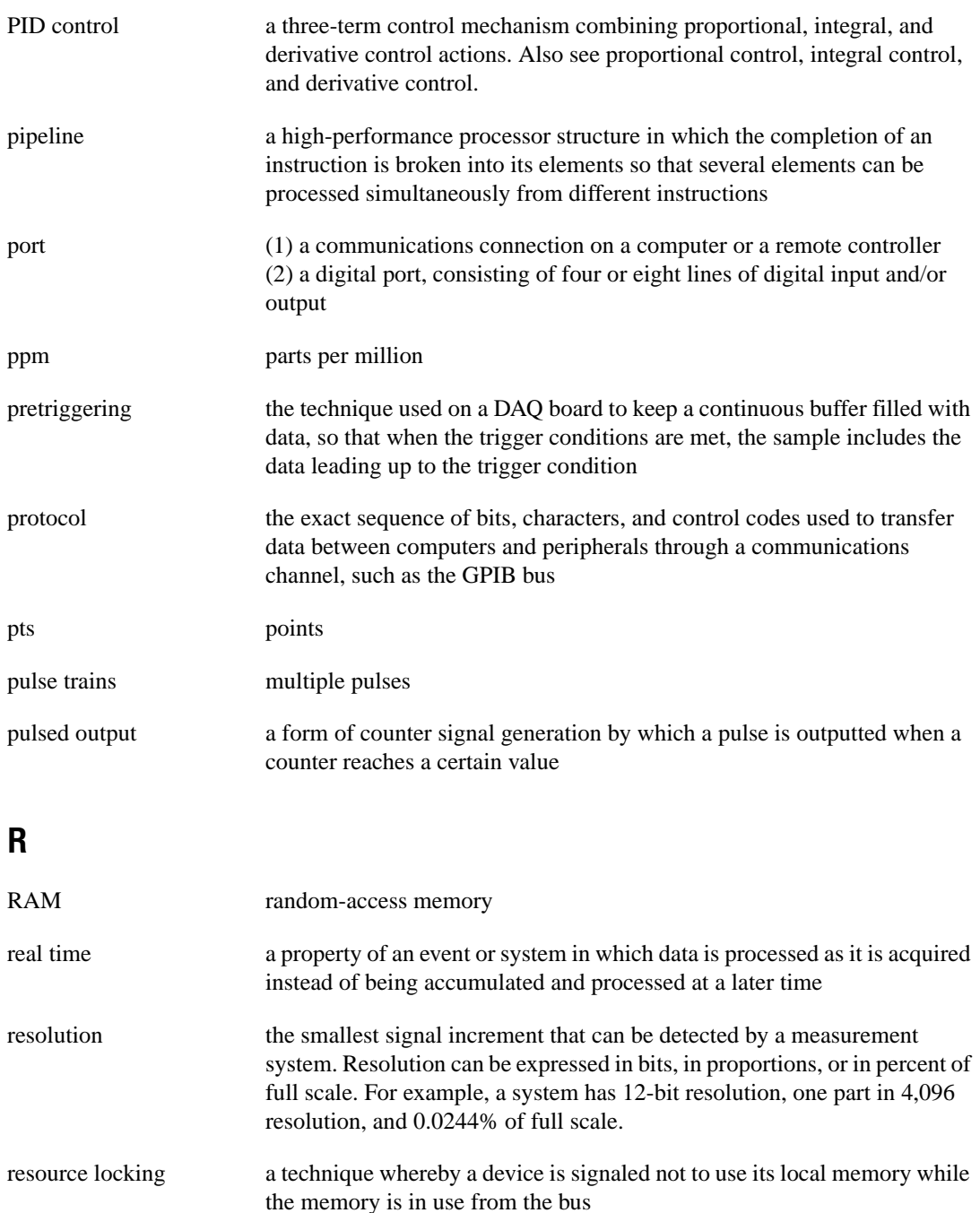

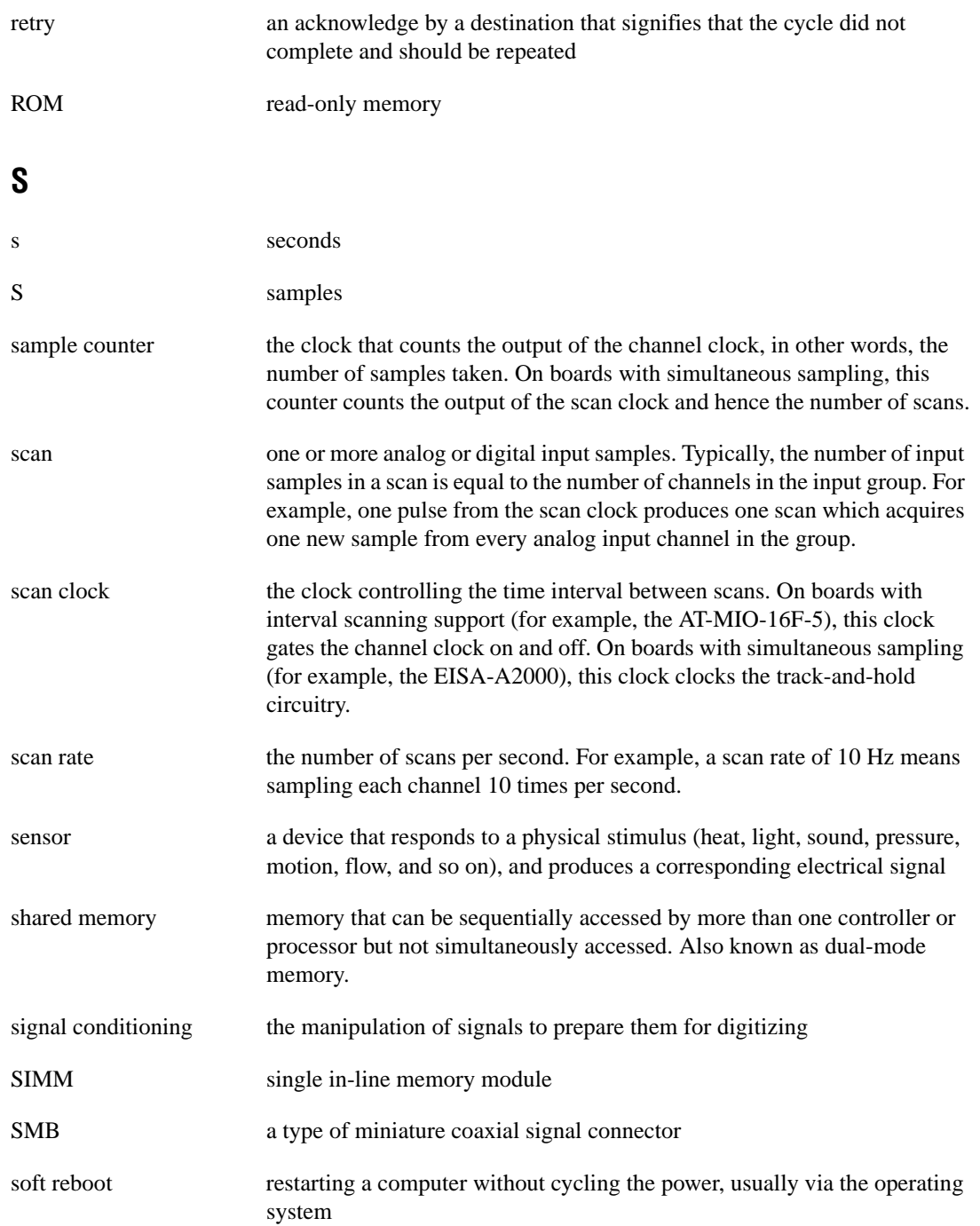

#### **Glossary**

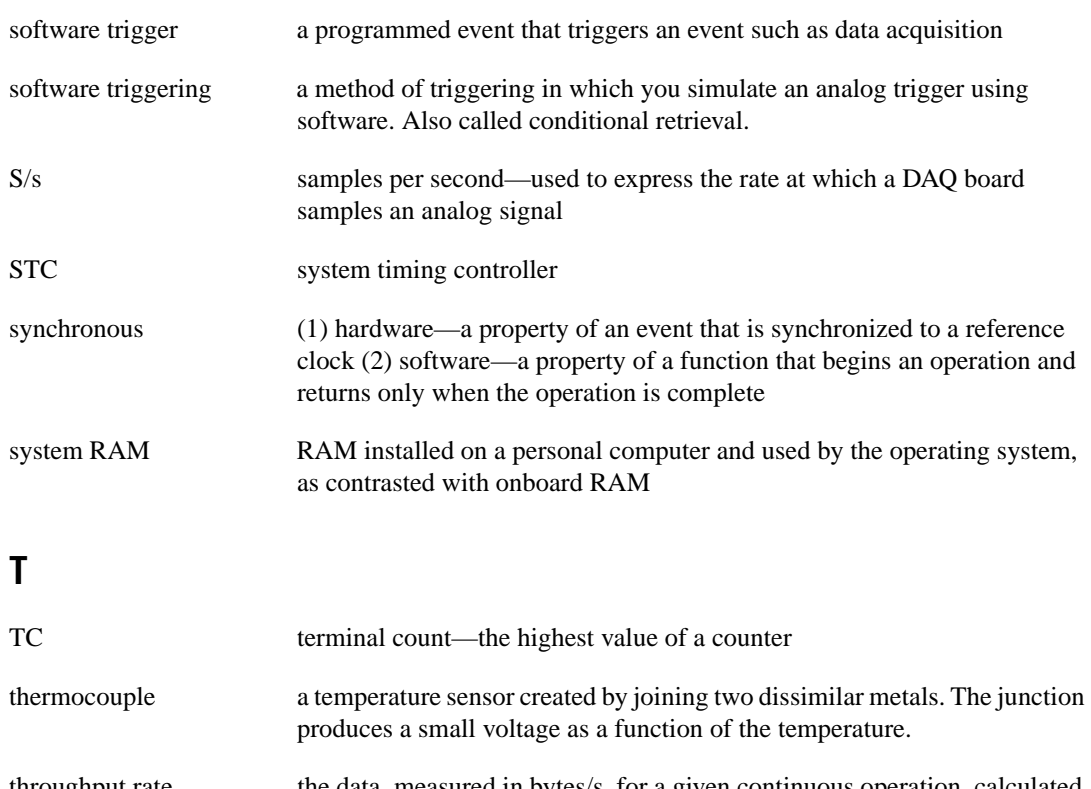

- throughput rate the data, measured in bytes/s, for a given continuous operation, calculated to include software overhead.
- transfer rate the rate, measured in bytes/s, at which data is moved from source to destination after software initialization and set up operations; the maximum rate at which the hardware can operate
- trigger any event that causes or starts some form of data capture
- TTL transistor-transistor logic

## **U**

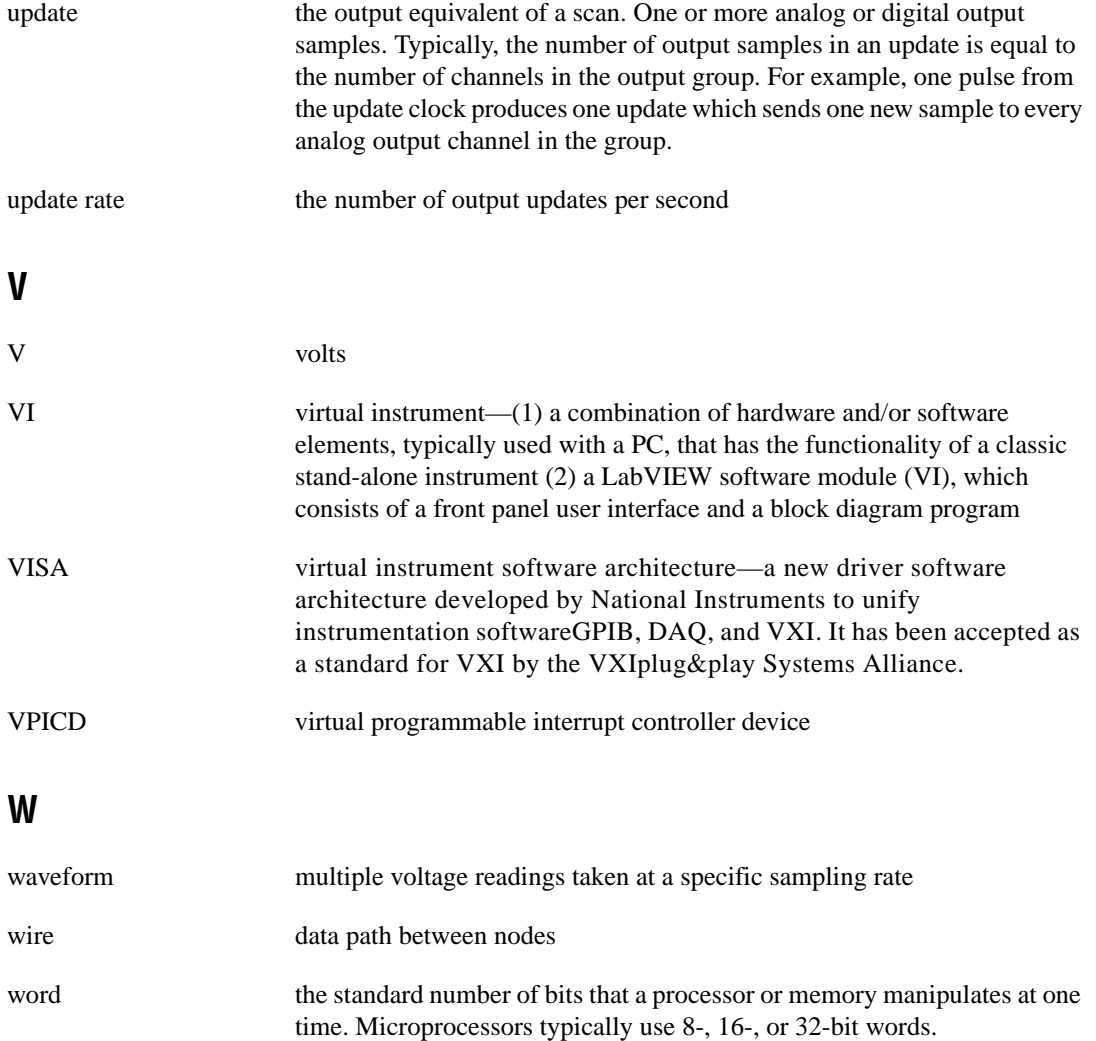

## **Index**

## **A**

Accessories, support for, 4-17

#### **B**

building stand-alone executables, 4-5 to 4-6 bus interface specifications, B-1

## **C**

cabling, custom, 1-3 communication distributed computing and VI servers, 4-12 with embedded VIs, 4-19 to 4-20 host embedded communication specifications, B-1 host to RT Series board communication, 3-4 shared memory communication, 4-3, 4-11 TCP/IP protocol, 4-11 to 4-12 configuration real-time programming issues, 4-17 RT Series boards, 2-4 conventions used in manual, *xi-xii* custom cabling, 1-3

#### **D**

DAQ daughter board description, 3-4 PCI RT Series intelligent data acquisition hardware (figure), 3-2 PXI RT Series intelligent data acquisition hardware (figure), 3-1 RT Series board and corresponding DAQ manual (table), 1-1 specifications, B-2 date and time information, 4-3

daughter board. *See* DAQ daughter board. debugging LabVIEW RT VIs, 4-5 diagnostic and problem-solving resources, online, C-1 distributed computing and VI servers, 4-12 documentation about the manual, *xi* conventions used in manual, *xi-xii* online diagnostic and problem-solving resources, C-1 related documentation, *xiii* RT Series board and corresponding DAQ manual (table), 1-1 downloading LabVIEW RT VIs downloading without running VIs, 4-5 launching LabVIEW RT and downloading VIs, 4-4

#### **E**

environment specifications, B-2 equipment, optional, 1-3 executables, building, 4-5 to 4-6

#### **H**

hardware installation, 2-2 to 2-3 device numbers for RT Series hardware (note), 2-2, 2-3 PCI boards, 2-2 PXI boards, 2-2 to 2-3 hardware overview, 3-1 to 3-5 block diagram, 3-3 DAQ board, 3-4 host to RT Series board communication, 3-4 LEDs, 3-5 PCI RT Series intelligent data acquisition hardware (figure), 3-2

processor board, 3-2 to 3-3 PXI RT Series intelligent data acquisition hardware (figure), 3-1 RTSI bus, 3-4 host embedded communication specifications, B-1 host LabVIEW applications, 4-11 to 4-13 distributed computing and VI servers, 4-12 shared memory, 4-11 TCP/IP, 4-11 to 4-12 using as user interface, 4-13 host PC host to RT Series board communication, 3-4 soft rebooting, 4-1

## **I**

installation hardware installation, 2-1 to 2-3 device numbers for RT Series hardware (note), 2-2, 2-3 PCI boards, 2-2 PXI, 2-2 to 2-3 software installation, 2-1 unpacking RT Series boards, 1-2

## **L**

LabVIEW RT software, 4-1 to 4-20. *See also* LabVIEW RT VIs. architecture, 4-2 to 4-3 communication channel, 4-3 components (figure), 4-2 RT Development System, 4-2 to 4-3 RT Engine, 4-3 building stand-alone executables, 4-5 to 4-6 launching LabVIEW RT, 4-4 to 4-5

downloading VIs without running them, 4-5 resetting RT Series board, 4-4 operating, 4-4 to 4-6 overview, 4-1 programming, 4-6 to 4-13 exiting RT Development System, 4-7 getting RT Engine information, 4-7 host LabVIEW applications, 4-11 to 4-13 interaction of embedded VI with local copy, 4-10 restarting LabVIEW RT with embedded VIs already running, 4-8 RT Development System as interface, 4-7 to 4-9 unsupported LabVIEW functions, 4-6 real-time programming, 4-14 to 4-17 configuration issues, 4-17 priority considerations, 4-16 to 4-17 real-time environment, 4-14 to 4-15 real-time performance of VIs, 4-14 to 4-16 running VI at time-critical priority with RT Development System, 4-15 to 4-16 without RT Development System, 4-15 to 4-16 time critical priority, 4-14 RT Development System exiting, 4-7 getting RT Engine information, 4-7 overview, 4-2 to 4-3 programming, 4-7 to 4-9 running VI at time-critical priority, 4-15 to 4-16 using for interface, 4-7, 4-9

RT Engine description, 4-3 getting information for RT Development System, 4-7 system time/local time, 4-3 soft rebooting host PC, 4-1 LabVIEW RT VI library, A-1 to A-43 palette (figure), A-1 RT Board LEDs VI, A-10 RT Board Utilities VIs, A-2 to A-9 palette (figure), A-2 RT Incremental Single Read VI, A-3 RT Incremental Single Write VI, A-7 RT Read Error From Memory VI, A-5 RT Read Single Array VI, A-4 RT Shared Memory Size VI, A-6 RT Write Error to Memory VI, A-9 RT Write Single Array VI, A-8 RT Low Level Peek Poke VIs, A-11 to A-21 palette (figure), A-11 RTLL Peek Byte VI, A-12 RTLL Peek Double VI, A-16 RTLL Peek Long VI, A-14 RTLL Peek Single VI, A-15 RTLL Peek Word VI, A-13 RTLL Poke Byte VI, A-17 RTLL Poke Double VI, A-21 RTLL Poke Long VI, A-19 RTLL Poke Single VI, A-20 RTLL Poke Word VI, A-18 RT Peek Poke with Error Cluster VIs, A-22 to A-32 palette (figure), A-22 RT Peek Byte VI, A-23 RT Peek Double VI, A-27 RT Peek Long VI, A-25 RT Peek Single VI, A-26 RT Peek Word VI, A-24 RT Poke Byte VI, A-28

RT Poke Double VI, A-32 RT Poke Long VI, A-30 RT Poke Single VI, A-31 RT Poke Word VI, A-29 RT Shared Memory Read Write VIs, A-33 to A-43 palette (figure), A-33 RT Read Byte VI, A-34 RT Read Double VI, A-38 RT Read Long VI, A-36 RT Read Single VI, A-37 RT Read Word VI, A-35 RT Write Byte VI, A-39 RT Write Double VI, A-43 RT Write Long VI, A-41 RT Write Single VI, A-42 RT Write Word VI, A-40 LabVIEW RT VIs debugging, 4-5 distributed computing and VI servers, 4-12 downloading downloading without running VIs, 4-5 launching LabVIEW RT and downloading VIs, 4-4 interaction of embedded VI with local copy, 4-10 performance considerations, 4-18 to 4-20 communicating to embedded VI, 4-19 to 4-20 using shared memory, 4-18 writing efficient loops, 4-18 to 4-19 real-time programming, 4-14 to 4-17 configuration issues, 4-17 priority considerations, 4-16 to 4-17 real-time environment, 4-14 to 4-15 real-time performance of VIs, 4-14 to 4-16

running VI at time-critical priority with RT Development System, 4-15 to 4-16 without RT Development System, 4-15 to 4-16 time critical priority, 4-14 restarting LabVIEW RT with embedded VIs running, 4-8 LEDs description, 3-5 RT Board LEDs VI, A-10 local time on RT engine, 4-3 loops, writing, 4-18 to 4-19

## **M**

manual. *See* documentation.

## **O**

online diagnostic and problem-solving resources, C-1 optional equipment, 1-3

## **P**

PCI board installation, 2-2 PCI RT Series intelligent data acquisition hardware (figure), 3-2 peek and poke VIs. *See* RT Low Level Peek Poke VIs; RT Peek Poke with Error Cluster VIs. physical specifications, B-2 power requirement specifications, B-2 priorities. *See* real-time programming. problem-solving and diagnostic resources, online, C-1 processor specifications, B-1 programming, 4-6 to 4-13 exiting RT Development System, 4-7 getting RT Engine information, 4-7 host LabVIEW applications, 4-11 to 4-13

distributed computing and VI servers, 4-12 shared memory, 4-11 TCP/IP, 4-11 to 4-12 using as user interface, 4-13 interaction of embedded VI with local copy, 4-10 real-time programming, 4-14 to 4-17 configuration issues, 4-17 priority considerations, 4-16 to 4-17 real-time environment, 4-14 to 4-15 real-time performance of VIs, 4-14 to 4-16 running VI at time-critical priority with RT Development System, 4-15 to 4-16 without RT Development System, 4-15 to 4-16 time critical priority, 4-14 restarting LabVIEW RT with embedded VIs already running, 4-8 RT Development System as interface, 4-7 to 4-9 unsupported LabVIEW functions, 4-6 PXI board installation, 2-3 PXI RT Series intelligent data acquisition hardware (figure), 3-1

## **R**

real-time programming, 4-14 to 4-17 configuration issues, 4-17 priority considerations, 4-16 to 4-17 real-time environment, 4-14 to 4-15 real-time performance of VIs, 4-14 to 4-16 time-critical priority with RT Development System, 4-15 to 4-16 without RT Development System, 4-15 to 4-16

Real-Time System Integration (RTSI) bus, 3-4 rebooting host PC, 4-1 requirements for getting started, 1-2 resetting RT Series board, 4-4 RT Board LEDs VI, A-10 RT Board Utilities VIs, A-2 to A-9 palette (figure), A-2 RT Incremental Single Read VI, A-3 RT Incremental Single Write VI, A-7 RT Read Error From Memory VI, A-5 RT Read Single Array VI, A-4 RT Shared Memory Size VI, A-6 RT Write Error to Memory VI, A-9 RT Write Single Array VI, A-8 RT Development System exiting, 4-7 getting RT Engine information, 4-7 overview, 4-2 to 4-3 programming, 4-7 to 4-9 running VI at time-critical priority, 4-15 to 4-16 using for interface, 4-7, 4-9 RT Engine description, 4-3 getting information for RT Development System, 4-7 system time/local time, 4-3 RT Incremental Single Read VI, A-3 RT Incremental Single Write VI, A-7 RT Low Level Peek Poke VIs, A-22 to A-32 palette (figure), A-22 RTLL Peek Byte VI, A-23 RTLL Peek Double VI, A-27 RTLL Peek Long VI, A-25 RTLL Peek Single VI, A-26 RTLL Peek Word VI, A-24 RTLL Poke Byte VI, A-28 RTLL Poke Double VI, A-32 RTLL Poke Long VI, A-30 RTLL Poke Single VI, A-31 RTLL Poke Word VI, A-29

RT Peek Poke with Error Cluster VIs, A-11 to A-21 palette (figure), A-11 RT Peek Byte VI, A-12 RT Peek Double VI, A-16 RT Peek Long VI, A-14 RT Peek Single VI, A-15 RT Peek Word VI, A-13 RT Poke Byte VI, A-17 RT Poke Double VI, A-21 RT Poke Long VI, A-19 RT Poke Single VI, A-20 RT Poke Word VI, A-18 RT Read Byte VI, A-34 RT Read Double VI, A-38 RT Read Error From Memory VI, A-5 RT Read Long VI, A-36 RT Read Single Array VI, A-4 RT Read Single VI, A-37 RT Read Word VI, A-35 RT Series boards. *See also* hardware overview. configuration, 2-4 custom cabling, 1-3 optional equipment, 1-3 overview, 1-1 requirements for getting started, 1-2 resetting, 4-4 RT Series board and corresponding DAQ manual (table), 1-1 software programming choices, 1-2 unpacking, 1-2 RT Shared Memory Read Write VIs, A-33 to A-43 palette (figure), A-33 RT Read Byte VI, A-34 RT Read Double VI, A-38 RT Read Long VI, A-36 RT Read Single VI, A-37 RT Read Word VI, A-35 RT Write Byte VI, A-39

RT Write Double VI, A-43 RT Write Long VI, A-41 RT Write Single VI, A-42 RT Write Word VI, A-40 RT Shared Memory Size VI, A-6 RT Write Byte VI, A-39 RT Write Double VI, A-43 RT Write Error to Memory VI, A-9 RT Write Long VI, A-41 RT Write Single Array VI, A-8 RT Write Single VI, A-42 RT Write Word VI, A-40 RTLL Peek Byte VI, A-23 RTLL Peek Double VI, A-27 RTLL Peek Long VI, A-25 RTLL Peek Single VI, A-26 RTLL Peek Word VI, A-24 RTLL Poke Byte VI, A-28 RTLL Poke Double VI, A-32 RTLL Poke Long VI, A-30 RTLL Poke Single VI, A-31 RTLL Poke Word VI, A-29 RTSI bus, 3-4

## **S**

SCXI, support for, 4-17 shared memory. *See also* RT Shared Memory Read Write VIs. host LabVIEW applications, 4-11 overview, 4-3 specifications, B-1 VI programming considerations, 4-18 soft rebooting host PC, 4-1 software installation, 2-1 software overview. *See* LabVIEW RT software. software programming choices, 1-2 software-related resources available online, C-2

specifications bus interface, B-1 environment, B-2 host embedded communication, B-1 I/O daughter board, B-2 physical, B-2 power requirement, B-1 to B-2 processor, B-1 shared memory, B-1 stand-alone executables, building, 4-5 to 4-6 support services. *See* technical support resources. system time on RT engine, 4-3

## **T**

TCP/IP protocol, 4-11 to 4-12 technical support resources, C-1 to C-2 NI Web support, C-1 to C-2 online problem-solving and diagnostic resources, C-1 software-related resources, C-2 worldwide support, C-2 time and date information, 4-3

#### **U**

unpacking RT Series boards, 1-2

#### **V**

VI Server, 4-12 Virtual Channels, 4-17 VIs. *See* LabVIEW RT VIs.